# HP Photosmart D6100 series Lietotāja rokasgrāmata

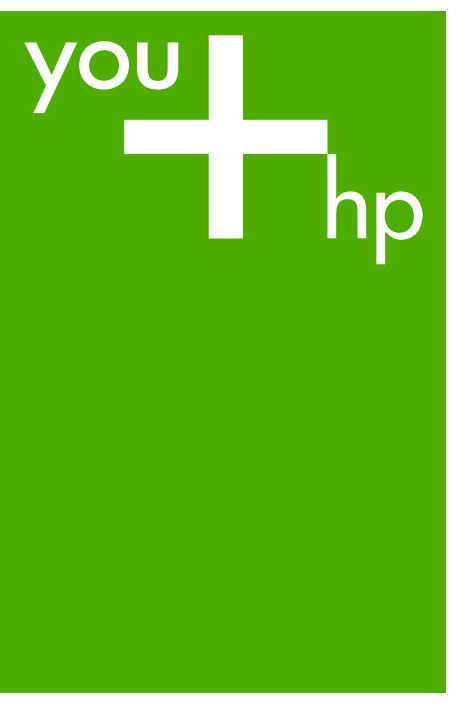

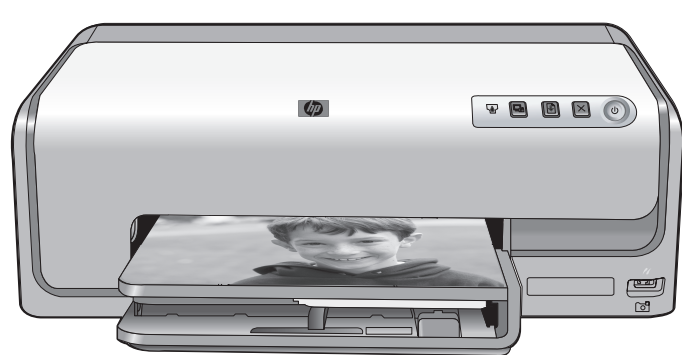

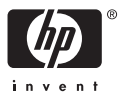

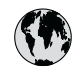

## www.hp.com/support

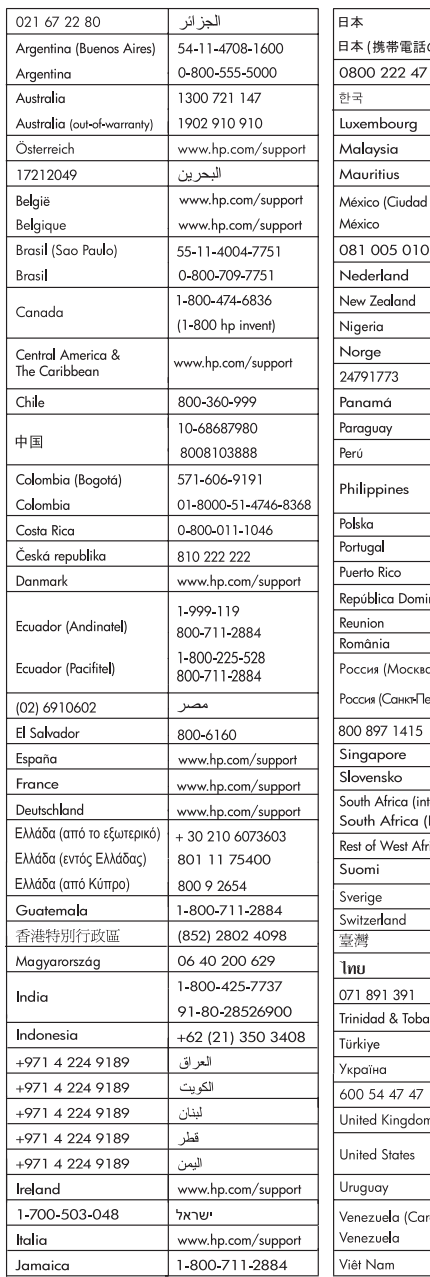

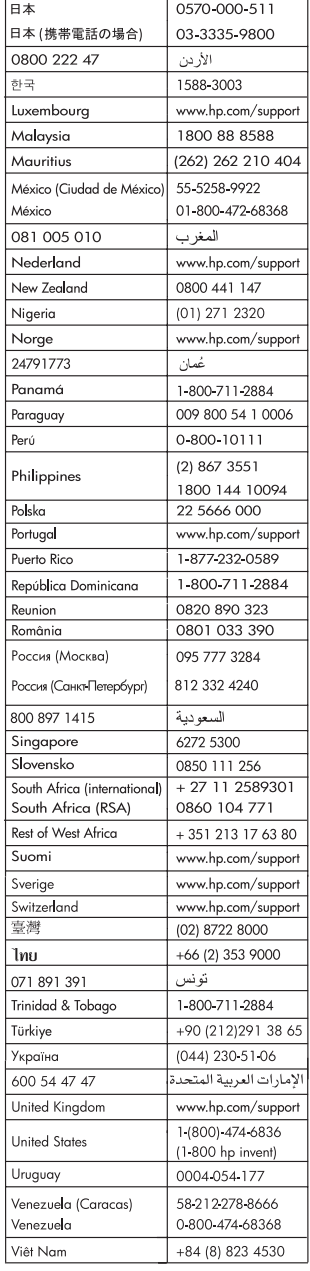

### <span id="page-2-0"></span>**Autortiesības un preču zīmes**

© 2006 Hewlett-Packard Development Company, L.P.

Šajā dokumentā ietvertā informācija var tikt mainīta bez iepriekšēja brīdinājuma. Pavairošana, adaptēšana vai tulkošana bez iepriekšējas rakstiskas atļaujas ir aizliegta, izņemot autortiesību likumos atļautajos gadījumos.

### **Hewlett-Packard Company paziņojumi**

Šajā dokumentā iekļautā informācija var tikt mainīta bez iepriekšēja brīdinājuma.

Visas tiesības paturētas. Šī materiāla pavairošana, adaptēšana vai tulkošana bez iepriekšējas Hewlett-Packard rakstiskas atļaujas ir aizliegta, izņemot gadījumos, kad tas atļauts saskaņā ar autortiesību likumiem.

Vienīgās HP izstrādājumiem un pakalpojumiem noteiktās garantijas ir ietvertas garantijas paziņojumos, kas pievienoti attiecīgajiem izstrādājumiem un pakalpojumiem. Nekas no šeit minētā nevar tikt uzskatīts par papildus garantiju nodrošinošu faktoru. HP neuzņemas atbildību par šeit esošajām tehniskām un drukas kļūdām vai izlaidumiem.

### **Preču zīmes**

HP, HP logotips un Photosmart ir Hewlett-Packard Development Company, L.P. īpašums. Secure Digital logotips ir SD Association preču zīme. Microsoft un Windows ir Microsoft Corporation reģistrētas preču zīmes. CompactFlash, CF un CF logotips ir CompactFlash Association (CFA) preču zīmes.

Memory Stick, Memory Stick Duo, Memory Stick PRO un Memory Stick PRO Duo ir Sony Corporation preču zīmes vai reģistrētas preču zīmes. MultiMediaCard ir Vācijas kompānijas Infineon Technologies AG preču zīme un ir licencēta asociācijai MMCA (MultiMediaCard Association).

Microdrive ir Hitachi Global Storage Technologies preču zīme.

xD-Picture Card ir Fuji Photo Film Co., Ltd., Toshiba Corporation un Olympus Optical Co., Ltd. preču zīme.

Mac, Mac logotips un Macintosh ir Apple Computer, Inc. reģistrētas preču zīmes.

iPod ir Apple Computer, Inc. preču zīme.

Bluetooth ir preču zīme, kas pieder tās īpašniekam un kuru kompānija Hewlett-Packard izmanto saskaņā ar licenci. PictBridge un PictBridge logotipi ir Camera & Imaging Products Association (CIPA) preču zīmes.

Citi ražotāju un to produktu nosaukumi ir attiecīgo īpašnieku preču zīmes vai reģistrētas preču zīmes.

### **Regulējošais modeļa identifikācijas numurs**

Obligātās identifikācijas nolūkā produktam ir piešķirts regulējošais modeļa numurs. Šī produkta regulējošais modeļa numurs ir VCVRA-0602. Regulējošo numuru nedrīkst sajaukt ar mārketinga nosaukumu (HP Photosmart D6100 series u.tml.) vai produkta numuru (C9089A u.tml.).

### **Enerģijas patēriņš — Energy Star®**

Kompānija Hewlett-Packard ir uzņēmusies saistības nodrošināt kvalitatīvus produktus, rūpējoties par vides aizsardzību. Informāciju par kompānijas HP apņemšanos produktu ražošanas laikā saglabāt vidi skatiet elektroniskajā palīdzībā.

## **Saturs**

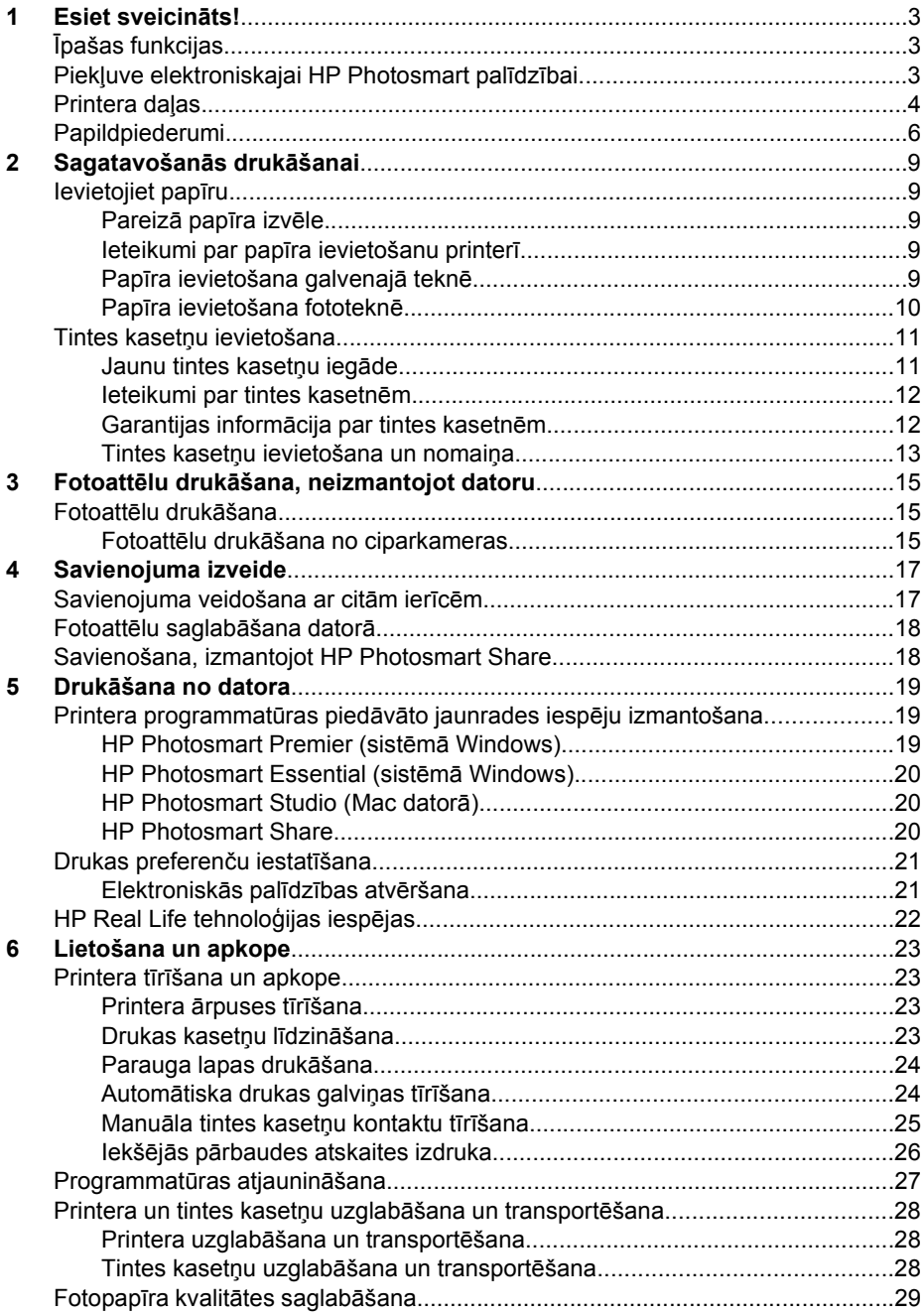

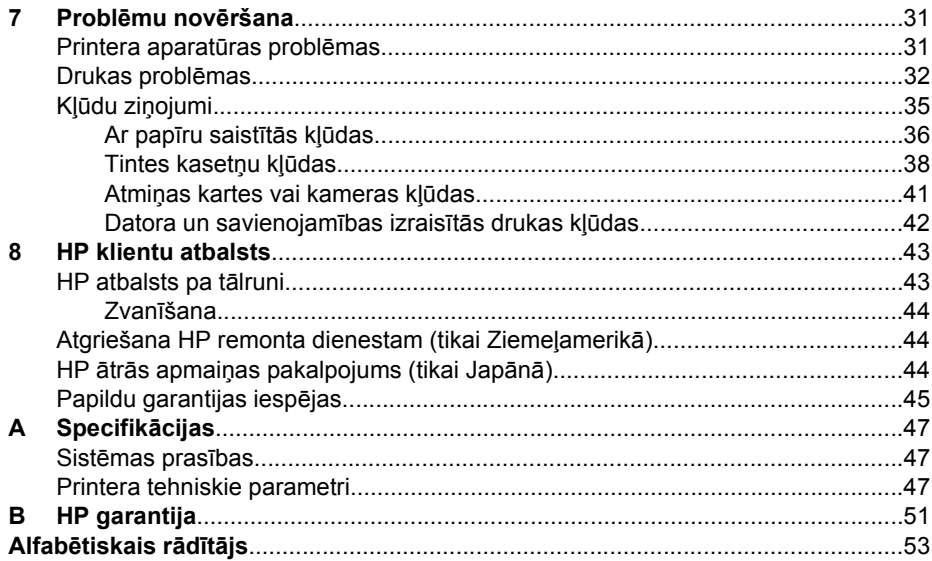

## <span id="page-5-0"></span>**1 Esiet sveicināts!**

Pateicamies, ka iegādājāties printeri HP Photosmart D6100 series! Ar jauno fotoattēlu printeri varat izdrukāt brīnišķīgus fotoattēlus, saglabāt tos datorā un viegli īstenot interesantas ieceres ar datoru vai bez tā.

Šajā rokasgrāmatā aprakstīts, kā drukāt, printeri nepievienojot datoram. Lai uzzinātu, kā drukāt no datora, instalējiet printera programmatūru un skatiet elektronisko palīdzību. Aprakstu par to, kā datoru un printeri izmantot kopā, skatiet sadaļā *Drukā[šana no](#page-21-0) datora* [19. lpp.](#page-21-0) Informāciju par programmatūras instalēšanu skatiet *Īsajā pamācībā*.

Mājas datoru lietotāji var uzzināt, kā:

- izdrukāt no printera vai datora fotoattēlus bez malām;
- izvēlēties fotoattēlu izkārtojumu;
- pārvērst krāsu fotoattēlu melnbaltā fotoattēlā, noņemt sarkano acu efektu vai lietot īpašus efektus, izmantojot programmatūru HP Photosmart.

Printera komplektācijā ir iekļauta šāda dokumentācija:

- **Lietošanas pamācība**. *Īsajā pamācībā* paskaidrots, kā uzstādīt printeri, instalēt printera programmatūru un ar printeri izdrukāt pirmo fotoattēlu.
- **Lietotāja rokasgrāmata**. *Lietotāja rokasgrāmata* ir grāmata, kuru patlaban lasāt. Rokasgrāmatā aprakstītas printera pamatfunkcijas, paskaidrots, kā izmantot printeri, to nepievienojot datoram, un sniegta informācija par aparatūras problēmu novēršanu.
- **Elektroniskā palīdzība**. Elektroniskajā HP Photosmart palīdzībā ir aprakstīts, kā lietot printeri kopā ar datoru, un tajā ir iekļauta informācija par programmatūras problēmu novēršanu.

## **Īpašas funkcijas**

Jaunās funkcijas un materiāli sniedz iespēju iegūt labas kvalitātes fotoattēlus tik vienkārši kā nekad agrāk:

- Ja lietojat jauno papīru HP Advanced Photo Paper (HP uzlabotais fotopapīrs) (dažās valstīs/reģionos tā nosaukums ir HP Photo Paper (HP fotopapīrs)), īpaši printera sensori uztver atzīmi papīra otrajā pusē un automātiski izvēlas optimālus drukas iestatījumus. Plašāku informāciju par šo jauno papīru skatiet sadaļā *[Pareiz](#page-11-0)ā papīra izvēle* [9. lpp.](#page-11-0)
- Ja izmantojat tehnoloģijas HP Real Life, ir jāpieliek mazāk pūļu, lai iegūtu labākus fotoattēlus. Automātiskā sarkano acu efekta noņemšana un pielāgotās apgaismošanas iespēja, kas ļauj palielināt ēnā fotografētu detaļu spilgtumu, ir tikai divas no daudzajām iestrādātajām tehnoloģijām. Varat izpētīt daudzās rediģēšanas un uzlabošanas iespējas no printera programmatūras. Kā tās atrast programmatūrā, skatiet sadaļā *[HP Real Life tehnolo](#page-24-0)ģijas iespējas* 22. lpp.

### **Piekļuve elektroniskajai HP Photosmart palīdzībai**

Kad datorā ir instalēta printera HP Photosmart programmatūra, varat apskatīt elektronisko HP Photosmart palīdzību:

● Sistēmā **Windows**: izvēlnē **Start** (Sākt) izvēlieties **Programs** (Programmas) (operētājsistēmā Windows XP izvēlieties **All Programs** (Visas programmas)) > **HP Solution Center (HP Kompetences centrs)** un pēc tam noklikšķiniet uz **Help and Support** (Palīdzība un atbalsts).

<span id="page-6-0"></span>● **Macintosh** datorā: programmas Finder izvēlnē **Help** (Palīdzība) izvēlieties **Mac Help** (Mac palīdzība). Programmas Help Viewer izvēlnē **Library** (Bibliotēka) izvēlieties **HP Photosmart Mac Help** (HP Photosmart Mac palīdzība).

### **Printera daļas**

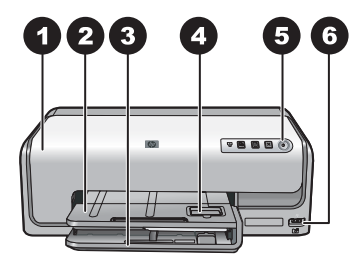

### **Printera priekšpuse**

- 1 **Augšējais vāks**. Paceliet šo vāku, lai piekļūtu tintes kasetnēm un izņemtu iestrēgušu papīru. Lai paceltu vāku, satveriet to zem HP logotipa un pavelciet uz augšu.
- 2 **Izvades tekne**. Tā uztver izdrukas. Paceliet šo tekni, lai piekļūtu fototeknei.
- 3 **Galvenā tekne**. Izvelciet šo tekni un ievietojiet parasto papīru, caurspīdīgās filmas, aploksnes un citus materiālus ar apdrukājamo pusi uz leju.
- 4 **Fototekne**. Paceliet izvades tekni un fototeknē ievietojiet drukāšanai paredzēto papīru, kura formāts nepārsniedz 10x15 cm (4x6 collas), ar apdrukājamo pusi uz leju. Papīrs var būt gan ar maliņām, gan bez tām.
- 5 **Ieslēgt**. Nospiediet šo pogu, lai ieslēgtu printeri.
- 6 **Kameras ports**. Pievienojiet PictBridge™ ciparkameru, papildu HP Bluetooth® bezvadu printera adapteri vai HP tiešās drukas kameru.

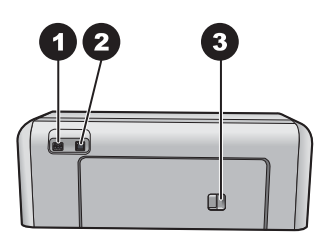

### **Printera aizmugure**

- 1 **Strāvas vada kontaktligzda**. Izmantojiet šo portu, lai pievienotu printera komplektācijā iekļauto strāvas vadu.
- 2 **USB ports**. Izmantojiet šo portu, lai printeri pievienotu datoram.
- 3 **Aizmugurējais piekļuves vāks**. Noņemiet šo vāku, lai izņemtu iestrēgušu papīru vai uzstādītu papildu HP automātiskās divpusējās drukas piederumu. Skatiet sadaļu *[Papildpiederumi](#page-8-0)* 6. lpp.

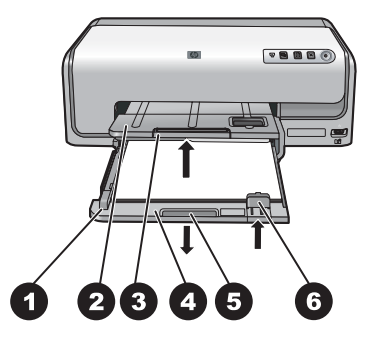

### **Galvenā tekne un izvades tekne**

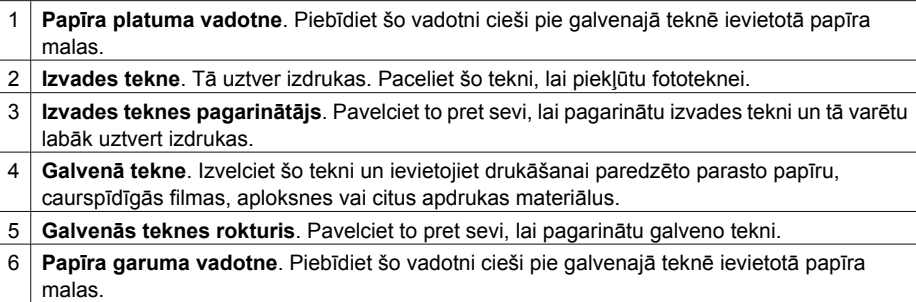

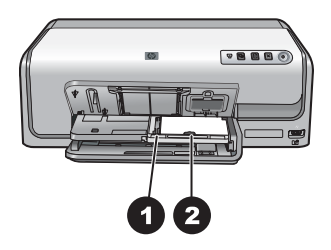

### **Fototekne**

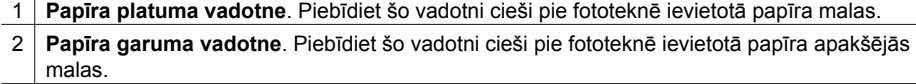

<span id="page-8-0"></span>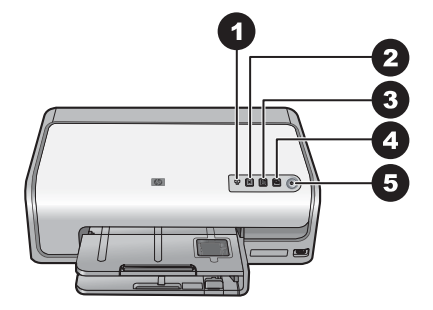

### **Vadības panelis**

- 1 **Tintes indikators**. Norāda, ka trūkst tintes kasetņu vai tajās ir maz tintes.
- 2 **Atcelt**. Atceļ drukas darbu.
- 3 **Atsākt**. Turpina drukas darbu vai padod papīru.
- 4 **HP Photosmart Express**. Atver programmu HP Photosmart Express pievienotā datorā.
- 5 **(Ieslēgt)**. Ar šo pogu ieslēdz printeri vai pārslēdz to enerģijas taupīšanas režīmā.

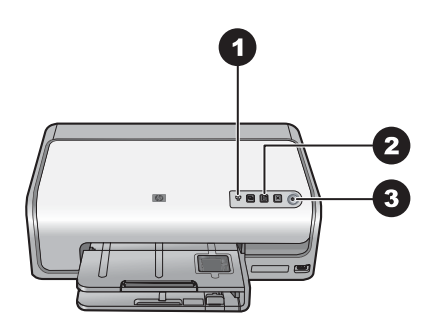

### **Indikatori**

- 1 **Tintes indikators**. Deg oranžā krāsā, ja kādā no tintes kasetnēm trūkst tintes. Mirgojot norāda uz dažādām problēmām, tostarp par trūkstošu, bojātu vai nepareizu kasetni. Plašāku informāciju skatiet *[Tintes kaset](#page-40-0)ņu kļūdas* 38. lpp.
- 2 **Atsākt**. Ja radusies problēma, indikatora mirgošana norāda, ka, nospiežot pogu, varēs turpināt drukas darbu. Pirms pogas nospiešanas gan problēma ir jāatrisina. Plašāku informāciju skatiet *Problēmu novēršana* [31. lpp.](#page-33-0)
- 3 **Ieslēgšanas indikators**. Ja printeris ieslēgts, deg zaļā krāsā; pretējā gadījumā tas ir izslēgts.

### **Papildpiederumi**

Ir pieejami vairāki papildu piederumi, kas paredzēti printera lietošanas ērtību uzlabošanai. Piederumu izskats var atšķirties no attēlā redzamā.

Lai iegādātos piederumus, apmeklējiet:

- [www.hpshopping.com](http://www.hpshopping.com) (ASV)
- [www.hp.com/go/supplies](http://www.hp.com/go/supplies) (Eiropā)
- [www.hp.com/jp/supply\\_inkjet](http://www.hp.com/jp/supply_inkjet) (Japānā)
- [www.hp.com/paper](http://www.hp.com/paper) (Āzijas un Klusā okeāna reģionā)

<span id="page-9-0"></span>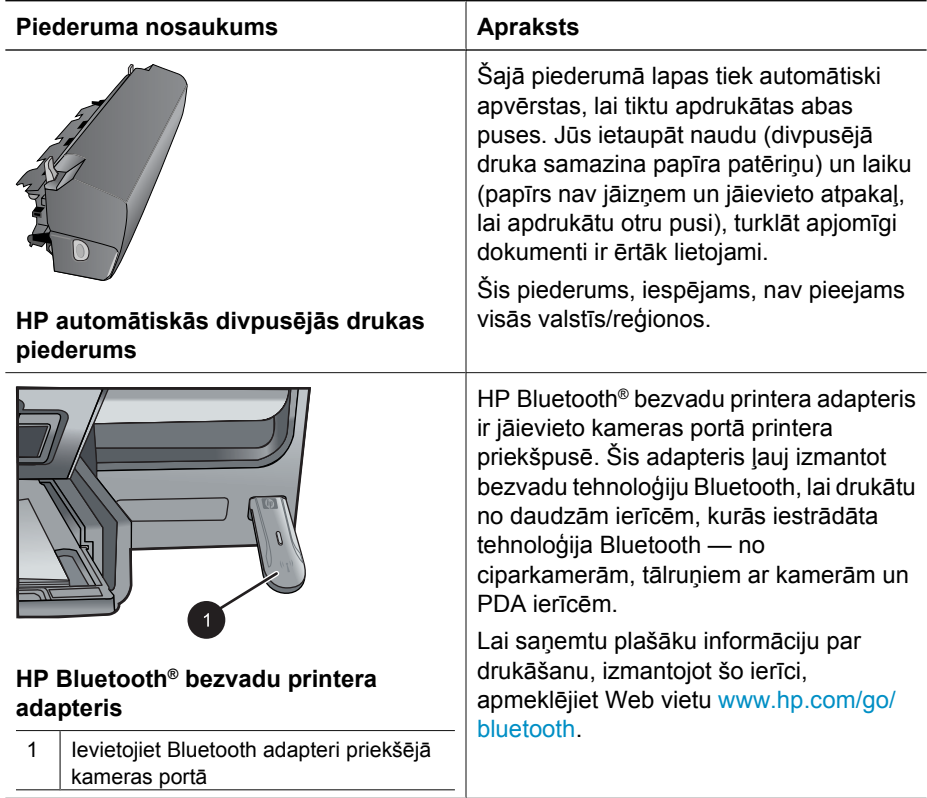

1. nodaļa

## <span id="page-11-0"></span>**2 Sagatavošanās drukāšanai**

Šajā nodaļā apskatītas šādas tēmas:

- *Ievietojiet papīru* 9. lpp.
- *Tintes kasetņ[u ievietošana](#page-13-0)* 11. lpp.

### **Ievietojiet papīru**

Uzziniet, kā izvēlēties drukas darbam piemērotāko papīru un kā to ievietot ievades teknē drukāšanai.

### **Pareizā papīra izvēle**

Lietojiet papīru HP Advanced Photo Paper (HP uzlabotais fotopapīrs). Tas ir īpaši paredzēts darbam ar printerī esošo tinti, lai varētu veidot skaistus fotoattēlus.

Lai iegūtu pieejamo HP izstrādāto fotopapīru sarakstu vai iegādātos izejmateriālus, apmeklējiet:

- [www.hpshopping.com](http://www.hpshopping.com) (ASV)
- [www.hpshopping.ca](http://www.hpshopping.ca) (Kanādā)
- [www.hp.com/eur/hpoptions](http://www.hp.com/eur/hpoptions) (Eiropā)
- [www.hp.com](http://www.hp.com) (visi pārējie reģioni/valstis)

Pēc noklusējuma printeris ir iestatīts drukāt visaugstākās kvalitātes fotoattēlus uz papīra HP Advanced Photo Paper (HP uzlabotais fotopapīrs). Ja drukājat uz cita veida papīra, noteikti izmainiet papīra veidu printera dialoglodziņā. Plašāku informāciju skatiet *[Drukas](#page-23-0) preferenču iestatīšana* [21. lpp.](#page-23-0)

### **Ieteikumi par papīra ievietošanu printerī**

- levietojiet papīru ar apdrukājamo pusi uz leju.
- Fotoattēlus un dokumentus var drukāt uz dažāda formāta papīra no 8x13 cm (3x5 collām) līdz 22x61 cm (8,5x24 collām). 10x15 cm (4x6 collu) formāta fotopapīrs ir pieejams ar maliņām vai bez tām.
- Pirms papīra ievietošanas izvelciet galveno papīra tekni un izbīdiet papīra platuma un garuma vadotni, lai atbrīvotu vietu papīram. Pēc papīra ievietošanas novietojiet papīra vadotnes tā, lai tās cieši piegultu papīra malai, nesaliecot papīru. Kad papīrs ir ievietots, iebīdiet galveno tekni līdz galam atpakaļ.
- Vienlaikus vienā teknē ievietojiet tikai viena veida un formāta papīru.
- Pēc papīra ievietošanas izvelciet izvades teknes pagarinājumu, kur uztvert izdrukas.

### **Papīra ievietošana galvenajā teknē**

Jebkurš printerim paredzētais fotopapīrs vai parastais papīrs

- 1. Pagariniet galveno tekni.
- 2. Atbīdiet papīra platuma un papīra garuma vadotni līdz pašām teknes malām.

<span id="page-12-0"></span>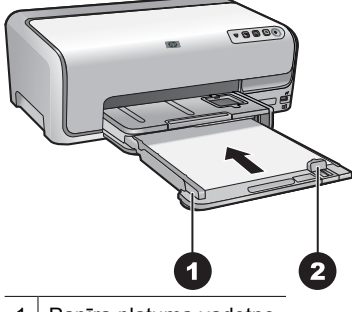

1 Papīra platuma vadotne

- 2 Papīra garuma vadotne
- 3. Ievietojiet papīru ar apdrukājamo pusi uz leju. Papīra kaudzīte nedrīkst būt augstāka par papīra garuma vadotnes augšējo malu.
- 4. Piebīdiet papīra platuma un papīra garuma vadotni līdz pašām papīra malām.
- 5. Iebīdiet galveno tekni līdz atdurei.

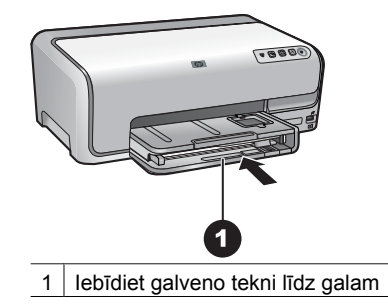

### **Papīra ievietošana fototeknē**

Fotopapīrs, kura izmēri nepārsniedz 10x15 cm (4x6 collas), ar maliņām vai bez, Hagaki formāta kartītes, A6 formāta kartītes, L formāta kartītes

- 1. Paceliet izvades tekni.
- 2. Velciet fototekni virzienā uz āru, līdz tā apstājas.
- 3. Pielāgojiet papīra platuma un papīra garuma vadotnes stāvokli, lai varētu ievietot papīru.

<span id="page-13-0"></span>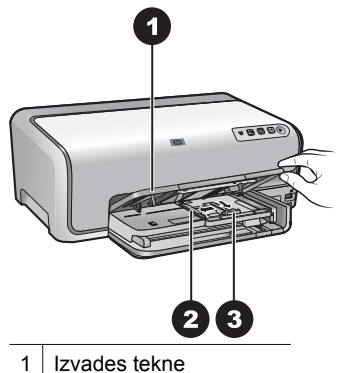

2 | Papīra platuma vadotne

- 3 Papīra garuma vadotne
- 4. Ievietojiet fototeknē ne vairāk kā 20 papīra loksnes ar apdrukājamo pusi uz leju. Ja izmantojat papīru ar maliņu, ievietojiet to tā, lai maliņa būtu vērsta pret jums.
- 5. Piebīdiet papīra platuma un papīra garuma vadotni līdz pašām papīra malām.

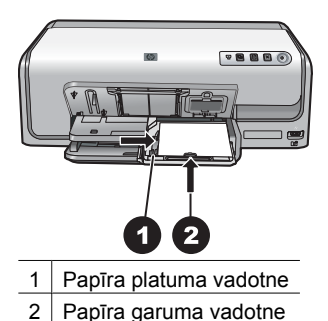

- 6. Iebīdiet fototekni.
- 7. Nolaidiet izvades tekni.

### **Tintes kasetņu ievietošana**

Pirmoreiz uzstādot un lietojot printeri HP Photosmart, izmantojiet printera komplektācijā iekļautās tintes kasetnes. Šajās kasetnēs esošajai tintei ir īpaša formula, kas ļauj tintei sajaukties ar tinti drukas galviņas blokā.

### **Jaunu tintes kasetņu iegāde**

Pērkot jaunas kasetnes, izmantojiet kasetņu numurus, kuri norādīti uz šīs pamācības aizmugurējā vāka. Dažādās valstīs/reģionos tie var atšķirties.

<span id="page-14-0"></span>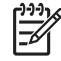

**Piezīme.** Ja printeri jau esat lietojis un esat instalējis HP Photosmart printera programmatūru, tintes kasetņu numurus var uzzināt arī printera programmatūrā. **Sistēmā Windows**: ar peles labo pogu Windows uzdevumjoslā noklikšķiniet uz ikonas HP Digital Imaging Monitor (HP ciparu attēlveidošanas pārraugs) un izvēlieties **Launch/Show HP Solution Center** (Palaist/parādīt HP Kompetences centru). Izvēlieties **Settings** (Iestatījumi), **Print Settings** (Drukas iestatījumi) un **Printer Toolbox** (Printera rīklodziņš). Noklikšķiniet uz cilnes **Estimated Ink Levels** (Aptuvenais tintes līmenis) un pēc tam noklikšķiniet uz **Ink Cartridge Information** (Informācija par tintes kasetnēm). Lai pasūtītu tintes kasetnes, noklikšķiniet uz **Shop Online** (Iepirkties internetā). **Mac datorā**: elementā Dock noklikšķiniet uz **HP Photosmart Studio**. Programmas HP Photosmart Studio rīkjoslā noklišķiniet uz **Devices** (Ierīces). Uznirstošajā izvēlnē **Information and Settings** (Informācija un iestatījumi) izvēlieties **Maintain Printer** (Apkopt printeri) un pēc tam noklikšķiniet uz **Launch Utility** (Palaist utilītu). Sarakstā **Configuration Settings** (Konfigurācijas iestatījumi) noklikšķiniet **Supply Info** (Informācija par rezerves daļām).

### **Ieteikumi par tintes kasetnēm**

HP Vivera tintes nodrošina nevainojamu fotoattēlu kvalitāti un izcilu noturību pret izbalēšanu, tādējādi fotoattēlu krāsu košums nezūd. HP Vivera tintēm ir īpaša formula, un to kvalitāte, oriģinalitāte un noturība pret izbalēšanu ir zinātniski pārbaudīta.

Lai nodrošinātu optimālu rezultātu, HP iesaka izmantot tikai oriģinālās HP tintes kasetnes. Oriģinālās HP tintes kasetnes ir izgatavotas un pārbaudītas darbā ar HP printeriem, lai ļautu jums viegli sasniegt nemainīgi augstus rezultātus.

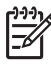

**Piezīme.** HP nevar garantēt kvalitāti un uzticamību, ja tiek izmantota tinte, kuras ražotājs nav HP. Ja printera apkope vai remonts jāveic printera kļūmes vai defekta dēļ, ko izraisījusi no HP atšķirīga ražotāja tintes lietošana, garantija to nesedz.

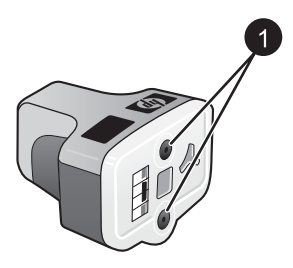

### **Tintes kasetne**

1 Nebāziet nekādus priekšmetus šajās atverēs

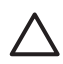

**Uzmanību** Lai novērstu tintes noplūdi vai izšļakstīšanos, printera transportēšanas laikā tintes kasetnes atstājiet uzstādītas un aizsākto tintes kasetni vai kasetnes centieties ilglaicīgi neatstāt ārpus printera.

### **Garantijas informācija par tintes kasetnēm**

HP tintes kasetnes(ņu) garantija ir spēkā, ja produktu lieto tam paredzētajā HP drukas ierīcē. Šī garantija neattiecas uz HP tintes produktiem, kas ir atkārtoti uzpildīti, pārstrādāti, atjaunoti, nepareizi lietoti vai modificēti.

<span id="page-15-0"></span>Produkta garantija ir spēkā, kamēr nav beigusies HP tinte un nav sasniegts garantijas perioda beigu datums. Garantijas perioda beigu datums, kas norādīts formātā GGGG/ MM/DD, ir atrodams uz produkta. Sk. attēlu:

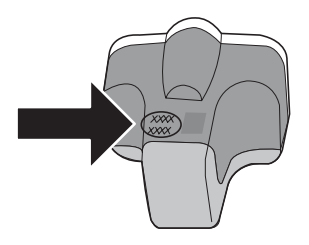

Lai iepazītos ar HP paziņojumu par ierobežoto garantiju, skatiet *[HP garantija](#page-53-0)* 51. lpp.

### **Tintes kasetņu ievietošana un nomaiņa**

1. Pārliecinieties, vai ir strāvas padeve, un pēc tam paceliet augšējo vāku.

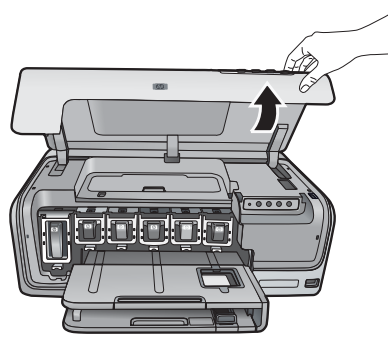

2. Nospiediet pelēko mēlīti zem tintes kasetnes slota, lai atbrīvotu pelēko sviru printera iekšienē, pēc tam paceliet sviru.

Tintes kasetņu zonām ir krāsu apzīmējumi, tādēļ tās ir viegli atpazīt. Lai ievietotu vai nomainītu kasetni, paceliet sviru, kas atrodas zem atbilstošās krāsas norādes. Tintes kasetnes ir novietotas šādi (no kreisās puses uz labo pusi): melna, dzeltena, gaiša ciāna, ciāna, gaiša madženta un madženta.

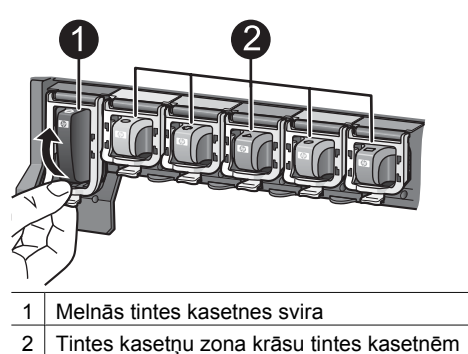

3. Ja maināt kasetni, vispirms izņemiet veco kasetni, velkot to ārā no slota virzienā pret sevi.

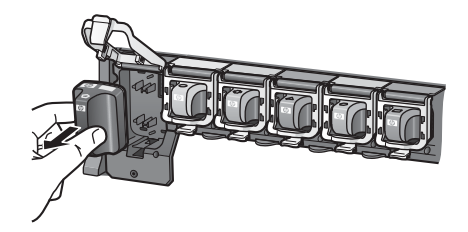

Veco kasetni nododiet otrreizējai pārstrādei. HP tintes printeru materiālu otrreizējās pārstrādes programma HP Inkjet Supplies Recycling Program ir pieejama daudzās valstīs/reģionos un sniedz iespēju lietotās tintes kasetnes bez maksas nodot otrreizējai pārstrādei. Lai iegūtu plašāku informāciju, apmeklējiet [www.hp.com/](http://www.hp.com/hpinfo/globalcitizenship/environment/recycle/inkjet.html) [hpinfo/globalcitizenship/environment/recycle/inkjet.html.](http://www.hp.com/hpinfo/globalcitizenship/environment/recycle/inkjet.html)

4. Izsaiņojiet jauno tintes kasetni un, turot to aiz izvirzījuma, iebīdiet tukšajā kasetnes slotā.

Tintes kasetne jāievieto kasetnes slotā, kuram ir tādas pašas formas ikona un krāsa kā jaunajai kasetnei. Ievietojot tintes kasetni, vara krāsas kontaktiem jābūt vērstiem pret printeri.

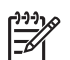

**Piezīme.** Pirmoreiz uzstādot un lietojot printeri, noteikti izmantojiet printera komplektācijā iekļautās tintes kasetnes. Šajās kasetnēs esošajai tintei ir īpaša formula, kas ļauj tintei sajaukties ar tinti drukas galviņas blokā.

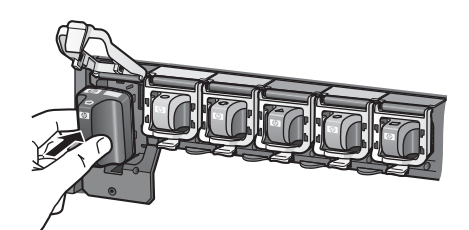

5. Spiediet uz leju pelēko sviru, līdz tā ar klikšķi nofiksējas vietā.

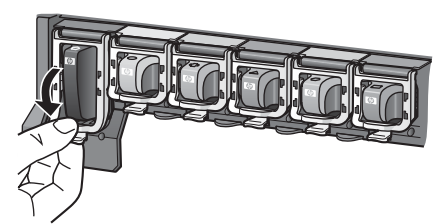

- 6. Izpildiet 2.–5. darbību ar visām maināmajām tintes kasetnēm. Jāuzstāda visas sešas tintes kasetnes. Printeris nedarbojas, ja kādas tintes kasetnes trūkst.
- 7. Aizveriet augšējo vāku.

## <span id="page-17-0"></span>**3 Fotoattēlu drukāšana, neizmantojot datoru**

Printeris HP Photosmart D6100 series sniedz iespēju drukāt fotoattēlus, neieslēdzot datoru. Pēc tam, kad esat uzstādījis printeri, izpildot *Īsajā pamācībā* sniegtos norādījumus, varat pievienot PictBridge kameru un izdrukāt fotoattēlus, izmantojot kameras izvēlni. Fotoattēli var būt saglabāti kameras atmiņā vai kamerā ievietotajā atmiņas kartē.

Plašāku informāciju skatiet *Fotoattēlu drukāšana no ciparkameras* 15. lpp.

### **Fotoattēlu drukāšana**

Fotoattēlus var izdrukāt arī tad, ja neizmantojat datoru:

- Pievienojiet PictBridge ciparkameru printera priekšpusē esošajam kameras portam.
- Uzstādiet atsevišķi nopērkamo HP Bluetooth® bezvadu printera adapteri un drukājiet no ciparkameras, kurā iestrādāta bezvadu tehnoloģija Bluetooth.

### **Fotoattēlu drukāšana no ciparkameras**

Attēlus var izdrukāt, ar USB kabeli pievienojot PictBridge ciparkameru tieši printera kameras portam. Ja ciparkamerā ir iestrādāta bezvadu tehnoloģija Bluetooth, printerī var ievietot papildus iegādājamo HP Bluetooth® bezvadu printera adapteri un nosūtīt fotoattēlus uz printeri pa bezvadu savienojumu.

Drukājot no ciparkameras, printeris izmanto iestatījumus, kuri norādīti kamerā. Plašāku informāciju skatiet kameras dokumentācijā.

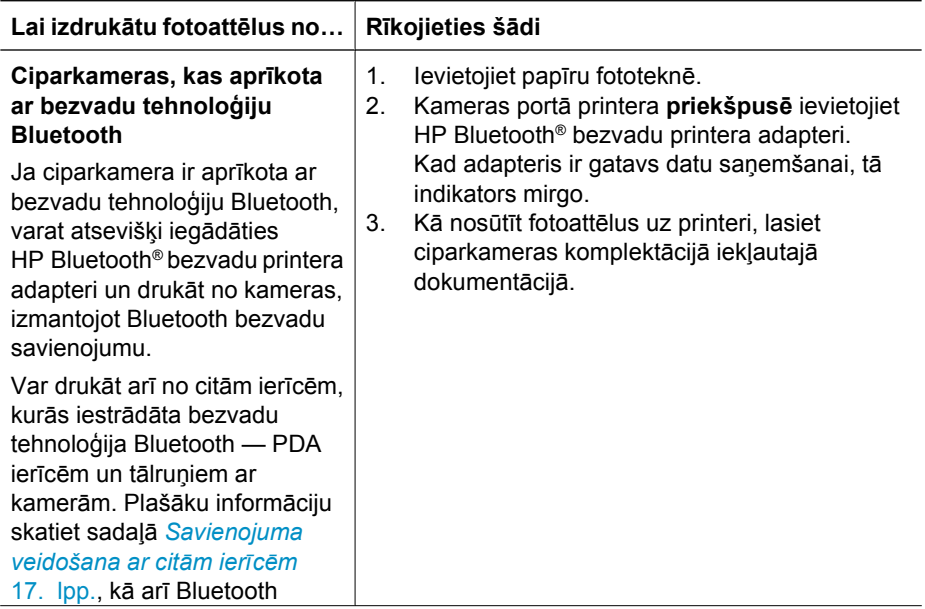

### 3. nodaļa

### (turpinājums)

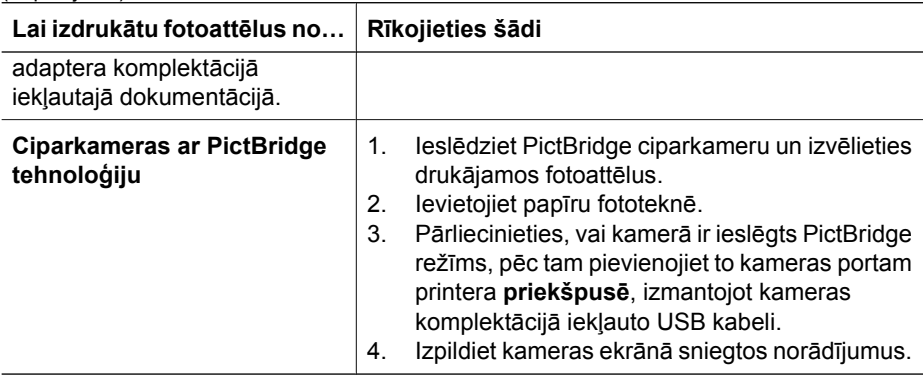

## <span id="page-19-0"></span>**4 Savienojuma izveide**

Izmantojiet printeri, lai to savienotu ar citām ierīcēm vai sazinātos ar cilvēkiem.

### **Savienojuma veidošana ar citām ierīcēm**

Pastāv vairāki paņēmieni, kā šo printeri var savienot ar datoru vai citām ierīcēm. Katrs savienojuma veids piedāvā atšķirīgas iespējas.

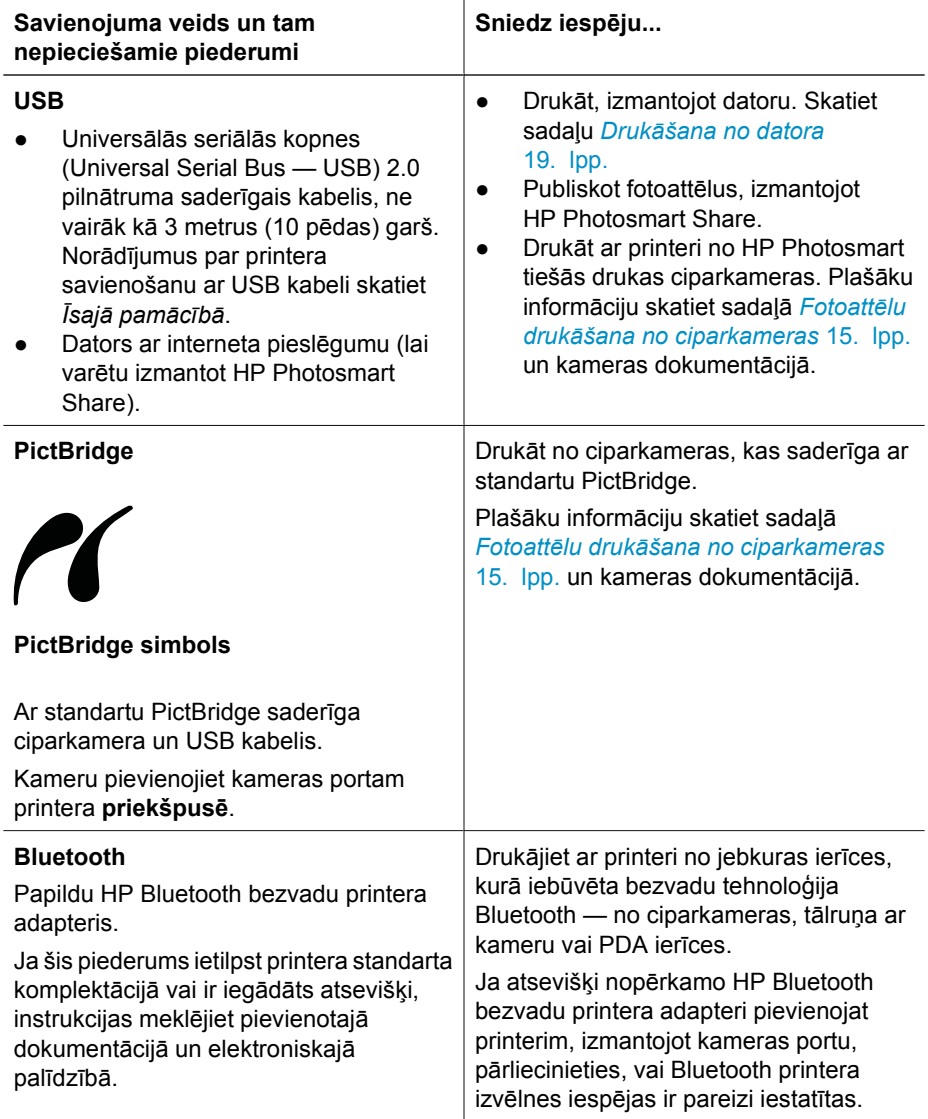

### <span id="page-20-0"></span>**Fotoattēlu saglabāšana datorā**

Datorā var saglabāt fotoattēlus no ciparkameras, kas pievienota printera kameras portam, ja starp datoru un printeri ir izveidots USB savienojums.

### **Ja izmantojat datoru, kurā darbojas sistēma Windows:**

- 1. Pieslēdziet ciparkameru printera kameras portam.
- 2. Nospiediet printera pogu **HP Photosmart Express**.
- 3. Datorā programmā HP Photosmart noklikšķiniet uz pogas **Save** (Saglabāt).
- 4. Izpildiet ekrānā redzamos norādījumus, lai fotoattēlus no pievienotās kameras saglabātu datorā.

### **Ja lietojat Macintosh datoru:**

- 1. Pieslēdziet ciparkameru printera kameras portam.
- 2. Uzgaidiet, kamēr tiek palaista noklusētā attēlu vadības programma, piemēram, iPhoto, un tiek nolasīts kameras saturs.
- 3. Noklikšķiniet uz **Import** (Importēt), lai kamerā esošos fotoattēlus saglabātu Macintosh datorā.

### **Savienošana, izmantojot HP Photosmart Share**

Programma HP Photosmart Share noder, lai draugiem un radiniekiem nosūtītu fotoattēlus, izmantojot e-pastu, interneta fotoalbumus vai fotoattēlu apstrādes pakalpojumus internetā. Printerim jābūt savienotam ar datoru, izmantojot USB kabeli, turklāt datoram jābūt ar interneta pieslēgumu, kā arī tajā jābūt instalētai visai nepieciešamajai HP programmatūrai. Ja vajadzīgā programmatūra nav instalēta vai pareizi konfigurēta un jūs mēģināt lietot funkciju Share, tiek parādīts paziņojums ar aicinājumu veikt nepieciešamās darbības.

### **Funkcijas Share izmantošana (USB) fotoattēlu sūtīšanai (sistēmā Windows):**

- 1. Pieslēdziet ciparkameru printera kameras portam.
- 2. Nospiediet printera pogu **HP Photosmart Express**.
- 3. Datorā programmā HP Photosmart noklikšķiniet uz pogas **Share** (Publiskot).
- 4. Izpildiet datora ekrānā redzamos norādījumus, lai izvēlētos fotoattēlus izsūtītu citiem.

### **Funkcijas Share izmantošana (USB) fotoattēlu sūtīšanai (Mac datorā):**

- 1. Atveriet **HP Photosmart Studio** un izvēlieties fotoattēlus, ko izsūtīsit. Plašāku informāciju par HP Photosmart Studio skatiet sadaļā *[HP Photosmart Premier](#page-21-0) (sistēmā [Windows\)](#page-21-0)* 19. lpp.
- 2. Programmas HP Photosmart Studio rīkjoslā noklikšķiniet uz **Share** (Publiskot).
- 3. Noklikšķiniet uz Continue (Turpināt) un izpildiet datora ekrānā redzamos norādījumus, lai izvēlētos fotoattēlus izsūtītu citiem.

Plašāku informāciju par HP Photosmart Share lietošanu skatiet programmatūras elektroniskajā palīdzībā.

## <span id="page-21-0"></span>**5 Drukāšana no datora**

Lai drukātu no datora, jāinstalē printera programmatūra. Programmatūras instalēšanas rezultātā datorā tiek uzstādīta programma HP Photosmart Premier (sistēmā Windows ar instalācijas opciju Full (Pilna)), HP Photosmart Essential (sistēmā Windows ar instalācijas opciju Express) vai HP Photosmart Studio (Mac datorā), kas ļauj organizēt, pārsūtīt, rediģēt un drukāt fotoattēlus.

Plašāku informāciju par programmatūras instalēšanu skatiet *Īsajā pamācībā*. Regulāri atjauniniet programmatūru, lai jums būtu pieejamas jaunākās iespējas un uzlabojumi; norādījumus skatiet sadaļā *[Programmat](#page-29-0)ūras atjaunināšana* 27. lpp.

Lai varētu apstrādāt fotoattēlus, tie jāpārsūta uz datoru, kas savienots ar printeri. Skatiet sadaļu *Fotoattēlu saglabā[šana dator](#page-20-0)ā* 18. lpp.

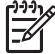

**Piezīme.** Sistēmā Windows: HP Photosmart Premier programmatūru var izmantot tikai datoros, kuriem ir Intel® Pentium® III (vai līdzvērtīgs) un labāks procesors.

### **Printera programmatūras piedāvāto jaunrades iespēju izmantošana**

Izlasiet šos padomus, lai zinātu, kā atvērt un lietot programmu HP Photosmart Premier (sistēmā Windows), HP Photosmart Essential (sistēmā Windows), HP Photosmart Studio (Mac datorā) un HP Photosmart Share.

### **HP Photosmart Premier (sistēmā Windows)**

HP Photosmart Premier ir ērti lietojama programma, kas sniedz visu nepieciešamo, lai papildus fotoattēlu rediģēšanas un drukāšanas pamatfunkcijām jūs gūtu arī prieku. Šī programmatūra arī sniedz piekļuvi programmai HP Photosmart Share, lai fotoattēlus varētu viegli parādīt citiem. Programma HP Photosmart Premier ir pieejama tikai sistēmā Windows.

### **HP Photosmart Premier atvēršana (sistēmā Windows)**

➔ Darbvirsmā veiciet dubultklikšķi uz **HP Photosmart Premier** ikonas. Ja nepieciešama palīdzība, skatiet HP Photosmart Premier programmatūras palīdzību.

Izpētiet daudzās programmā HP Photosmart Premier piedāvātās iespējas:

- **View** (Skatīt) apskatiet fotoattēlus dažādos tuvinājumos un veidos. Ērti sakārtojiet un pārvaldiet fotoattēlus.
- **Edit** (Rediģēt) apgrieziet fotoattēlus un izlabojiet sarkano acu efektu. Automātiski pielāgojiet un uzlabojiet fotoattēlus, mainot to izmērus un izkārtojumu.
- **Print** (Drukāt) drukājiet fotoattēlus dažādos izmēros un daudzējādos izkārtojumos.
- **Share** (Publiskot) nosūtot fotoattēlus ģimenei un draugiem, neapgrūtiniet tos ar apjomīgiem e-pasta pielikumiem, bet izmantojiet uzlabotu e-pasta nosūtīšanas veidu: ar programmu HP Photosmart Share.
- <span id="page-22-0"></span>● **Create** (Izveidot) — ērti noformējiet albumu lapas, kartītes, kalendārus, panorāmas fotoattēlus, kompaktdisku uzlīmes un daudz ko citu.
- **Back-up** (Rezerves kopija) veidojiet savu fotoattēlu rezerves kopijas glabāšanai cituviet.

### **HP Photosmart Essential (sistēmā Windows)**

HP Photosmart Essential ir ērti lietojama programma, kas nodrošina fotoattēlu rediģēšanas un drukāšanas pamatiespējas. Šī programmatūra arī sniedz piekļuvi programmai HP Photosmart Share, lai fotoattēlus varētu viegli parādīt citiem. Programma HP Photosmart Essential ir pieejama tikai sistēmā Windows.

### **HP Photosmart Essential atvēršana (sistēmā Windows)**

➔ Darbvirsmā veiciet dubultklikšķi uz **HP Photosmart Essential** ikonas. Ja nepieciešama palīdzība, skatiet HP Photosmart Essential programmatūras palīdzību.

Izpētiet daudzās programmā HP Photosmart Essential piedāvātās iespējas:

- **View** (Skatīt) apskatiet fotoattēlus dažādos tuvinājumos un veidos. Ērti sakārtojiet un pārvaldiet fotoattēlus.
- **Edit** (Rediģēt) apgrieziet fotoattēlus un izlabojiet sarkano acu efektu. Automātiski pielāgojiet un apstrādājiet fotoattēlus, lai padarītu tos nevainojamus.
- **Print** (Drukāt) drukājiet fotoattēlus dažādos izmēros un daudzējādos izkārtojumos.
- **Share** (Publiskot) nosūtot fotoattēlus ģimenei un draugiem, neapgrūtiniet tos ar apjomīgiem e-pasta pielikumiem, bet izmantojiet uzlabotu e-pasta nosūtīšanas veidu: ar programmu HP Photosmart Share.

### **HP Photosmart Studio (Mac datorā)**

➔ Elementā Dock noklikšķiniet uz **HP Photosmart Studio** ikonas.

Izpētiet daudzās HP Photosmart Mac programmatūras iespējas, kas pieejamas programmā HP Photosmart Studio:

- **Import** (Importēt) importējiet fotoattēlus vai videoklipus no HP ciparkameras.
- **View and Manage** (Skatīt un pārvaldīt) skatiet, organizējiet un pārvaldiet fotoattēlus un videoklipus.
- **Edit** (Rediģēt) pielāgojiet un uzlabojiet fotoattēlus.
- **Slideshow** (Slaidrāde) izveidojiet no fotoattēliem Web vietā izvietojamu slaidrādi.
- **Panorama** (Panorāma) no vairākiem attēliem izveidojiet vienu panorāmas attēlu.
- **Create** (Izveidot) veidojiet albumu lappuses, kartītes, uzlīmes, plakātus, reklāmas u.c.
- **Print** (Drukāt) drukājiet fotoattēlus un videoklipa kadrus standarta formātā vai attēlu rādītāja lapas formātā.
- **Share** (Publiskot) nosūtiet fotoattēlus ģimenei un draugiem, neapgrūtinot saņēmējus ar apjomīgiem pielikumiem.
- **Shop** (Iepirkties) pasūtiet izdrukas un dāvanas internetā.

### **HP Photosmart Share**

HP Photosmart Share ļauj nosūtīt fotoattēlus ģimenei un draugiem, neapgrūtinot saņēmējus ar apjomīgiem e-pasta pielikumiem. Plašāku informāciju skatiet

<span id="page-23-0"></span>*[Savienošana, izmantojot HP Photosmart Share](#page-20-0)* 18. lpp. un HP Photosmart Premier, HP Photosmart Essential vai HP Photosmart Mac palīdzībā.

### **HP Photosmart Share atvēršana (sistēmā Windows)**

→ Programmā HP Photosmart Premier vai HP Photosmart Essential noklikšķiniet uz cilnes **HP Photosmart Share**.

### **HP Photosmart Share atvēršana (Mac datorā)**

➔ Programmā HP Photosmart Studio izvēlieties koplietojamos fotoattēlus un pēc tam noklikšķiniet uz rīkjoslas pogas **Share** (Publiskot).

### **Drukas preferenču iestatīšana**

Drukas preferences ir iestatītas pēc noklusējuma, taču tās var mainīt atbilstoši jūsu vajadzībām. Drukājot no datora, var norādīt konkrētus drukas darba iestatījumus. Ja iestatījumus izmaināt pirms drukāšanas, izmaiņas attiecas tikai uz pašreizējo drukas darbu. Atsevišķās Windows programmās izvērstam drukas iestatījumu sarakstam piekļūst, dialoglodziņā **Print** (Drukāšana) noklikšķinot uz pogas **Properties** (Rekvizīti) vai **Preferences**. Plašāku informāciju par drukas preferencēm skatiet elektroniskajā palīdzībā.

### **Piekļuve drukas preferencēm (sistēmā Windows)**

- 1. Atveriet dialoglodziņu **Print** (Drukāšana), kam parasti var piekļūt, izvēlnē **File** (Fails) izvēloties **Print** (Drukāt).
- 2. Mainiet drukas preferences dialoglodziņa **Print** (Drukāšana) cilnēs vai noklikšķiniet uz pogas **Properties** (Rekvizīti) vai **Preferences**, lai piekļūtu drukas papildu iestatījumiem.

### **Piekļuve drukas preferencēm (Mac datorā)**

- 1. Atveriet dialoglodziņu **Print** (Drukāšana), kam parasti var piekļūt, izvēlnē **File** (Fails) izvēloties **Print** (Drukāt).
- 2. Mainiet drukas preferences dialoglodziņā **Print** (Drukāšana), izvēloties attiecīgās drukas iespējas nolaižamajā izvēlnē **Copies & Pages** (Eksemplāri un lappuses).

Plašāku informāciju par drukas preferenču mainīšanu skatiet elektroniskajā palīdzībā.

### **Elektroniskās palīdzības atvēršana**

### **Sistēmā Windows:**

- Nospiediet tastatūras taustiņu F1.
- Lai saņemtu palīdzību par noteiktiem laukiem, noklikšķiniet uz pogas **?** dialoglodziņa **Print** (Drukāšana) augšējā labajā stūrī.

### **Mac datorā:**

- 1. Programmā **Finder** izvēlieties **Help** (Palīdzība) > **Mac Help** (Mac palīdzība).
- 2. Izvēlnē **Library** (Bibliotēka) izvēlieties **HP Photosmart Mac Help** (HP Photosmart Mac palīdzība) un pēc tam palīdzības **HP Photosmart Mac Help** satura rādītājā izvēlieties printera nosaukumu.

### <span id="page-24-0"></span>**HP Real Life tehnoloģijas iespējas**

Izvērtējiet daudzās fotoattēlu rediģēšanas un uzlabošanas iespējas, kuras piedāvā HP Real Life tehnoloģijas programmatūra. Šīs iespējas, piemēram, automātiska sarkano acu efekta noņemšana un pielāgotā apgaismošana, ļauj vienkārši izdrukāt augstas kvalitātes fotoattēlus.

Ir pieejamas trīs iespējas:

- Iestatījums **Basic** (Pamata) palielina attēlu asumu un uzlabo zemas izšķirtspējas attēlu (piem., internetā lejupielādētu attēlu) kvalitāti un skaidrību.
- Iestatījums **Full** (Pilna) uzlabo attēlus, kurus uzņemot bijis pārāk ilgs vai īss ekspozīcijas laiks, kuros ir tumši laukumi vai sarkano acu efekts, kā arī attēlus, kuriem šķietami izbalējušas krāsas.
- Iestatījums **Off** (Izslēgta) ļauj rediģēt attēlu manuāli datorprogrammā, piemēram, HP Photosmart programmatūrā.

### **Piekļuve Real Life tehnoloģijas iespējām (sistēmā Windows)**

- 1. Atveriet dialoglodziņu **Print** (Drukāšana), kam parasti var piekļūt, izvēlnē **File** (Fails) izvēloties **Print** (Drukāt).
- 2. Noklikšķiniet uz cilnes **Paper/Quality**(Papīrs/kvalitāte), pēc tam noklikšķiniet uz pogas **Real Life Digital Photography** (Real Life ciparu fotoattēli). Vai arī noklikšķiniet uz pogas **Properties** (Rekvizīti) vai **Preferences**, noklikšķiniet uz cilnes **Features** (Funkcijas) un pēc tam apgabala **Real Life Digital Photography** (Real Life ciparu fotoattēli) nolaižamajā sarakstā **Photo Fix** (Fotoattēlu labošana) izvēlieties noklusēto iespēju **Basic** (Pamata), **Full** (Pilna) vai **Off** (Izslēgta).

### **Piekļuve Real Life tehnoloģijas iespējām (Mac datoros)**

- 1. Atveriet dialoglodziņu **Print** (Drukāšana), kam parasti var piekļūt, izvēlnē **File** (Fails) izvēloties **Print** (Drukāt).
- 2. Nolaižamajā izvēlnē **Copies & Pages** (Eksemplāri un lappuses) izvēlieties **Real Life Digital Photography** (Real Life ciparu fotoattēli).

## <span id="page-25-0"></span>**6 Lietošana un apkope**

Printerim ir nepieciešama tikai minimāla apkope. Ievērojiet šajā nodaļā sniegtos norādījumus, lai pagarinātu printera un drukas piederumu kalpošanas laiku, kā arī vienmēr nodrošinātu visaugstāko kvalitāti izdrukātajiem fotoattēliem.

- Printera tīrīšana un apkope
- [Programmat](#page-29-0)ūras atjaunināšana
- [Printera un tintes kaset](#page-30-0)ņu uzglabāšana un transportēšana
- Fotopapīra kvalitā[tes saglab](#page-31-0)āšana

### **Printera tīrīšana un apkope**

Uzturiet printeri un tintes kasetnes tīras un labi apkoptas, veicot šajā sadaļā norādītās vienkāršās darbības.

### **Printera ārpuses tīrīšana**

- 1. Izslēdziet printeri, pēc tam atvienojiet strāvas vadu no printera aizmugures.
- 2. Ar mīkstu, ūdenī nedaudz samitrinātu drāniņu noslaukiet printera korpusu.

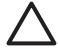

**Uzmanību** Neizmantojiet nekādus tīrīšanas šķīdumus. Sadzīves priekšmetu tīrītāji vai mazgāšanas līdzekļi var sabojāt printera virsmu. Netīriet printera iekšpusi. Printera iekšpusē nedrīkst nonākt šķidrums. Neeļļojiet metāla stieni, pa kuru slīd drukas galviņa. Troksnis, drukas galviņai pārvietojoties uz priekšu un atpakaļ, ir parasta skaņa.

### **Drukas kasetņu līdzināšana**

Veiciet šeit uzskaitītās darbības, ja kaut vienā iekšējās pārbaudes atskaites krāsu laukumā redzamas svītras vai baltas līnijas.

Ja arī pēc drukas kasetņu izlīdzināšanas drukas kvalitātes problēmas joprojām pastāv, mēģiniet notīrīt drukas galviņu, veicot sadaļā *Lietošana un apkope* 23. lpp. aprakstītās darbības. Ja drukas kvalitātes problēmas neizdodas novērst arī pēc līdzināšanas un tīrīšanas, sazinieties ar HP klientu atbalstu.

### **Ja izmantojat datoru, kurā darbojas sistēma Windows:**

- 1. Ievietojiet galvenajā teknē nelietotu baltu Letter vai A4 formāta papīru.
- 2. Windows izvēlnē **Start** (Sākt) izvēlieties **HP** > **HP Solution Center (HP Kompetences centrs)**.
- 3. Noklikšķiniet uz **Settings** (Iestatījumi) > **Print Settings** (Drukas iestatījumi) > **Printer Toolbox** (Printera rīklodziņš).
- 4. Noklikšķiniet uz **Align the Printheads** (Izlīdzināt drukas galviņas).
- 5. Izpildiet ekrānā redzamos norādījumus.

### **Ja lietojat Macintosh datoru:**

- 1. Ievietojiet galvenajā teknē nelietotu baltu Letter vai A4 formāta papīru.
- 2. Elementā Dock noklikšķiniet uz **HP Device Manager** (HP ierīču pārvaldnieks).
- 3. Uznirstošajā izvēlnē **Information and Settings** (Informācija un iestatījumi) izvēlieties **Maintain Printer** (Apkopt printeri).
- <span id="page-26-0"></span>4. Noklikšķiniet uz **Launch Utility** (Palaist utilītu).
- 5. Loga HP Printer Utility (HP printera utilīta) apgabalā **Configuration Settings** (Konfigurācijas iestatījumi) noklikšķiniet uz **Align** (Līdzināt).

### **Parauga lapas drukāšana**

Parauga lapu var drukāt, lai pārbaudītu fotoattēlu drukas kvalitāti un pārliecinātos, vai papīrs ir pareizi ievietots.

### **Ja izmantojat datoru, kurā darbojas sistēma Windows:**

- 1. Ievietojiet papīru galvenajā teknē. Lai ietaupītu fotopapīru, izmantojiet parastu papīru.
- 2. Windows izvēlnē **Start** (Sākt) izvēlieties **HP** > **HP Solution Center (HP Kompetences centrs)**.
- 3. Noklikšķiniet uz **Settings** (Iestatījumi) > **Print Settings** (Drukas iestatījumi) > **Printer Toolbox** (Printera rīklodziņš).
- 4. Noklikšķiniet uz **Print a Sample Page** (Drukāt parauga lapu) un izpildiet ekrānā redzamos norādījumus.

### **Ja lietojat Macintosh datoru:**

- 1. Ievietojiet papīru galvenajā teknē. Lai ietaupītu fotopapīru, izmantojiet parastu papīru.
- 2. Elementā Dock noklikšķiniet uz **HP Device Manager** (HP ierīču pārvaldnieks).
- 3. Uznirstošajā izvēlnē **Information and Settings** (Informācija un iestatījumi) izvēlieties **Maintain Printer** (Apkopt printeri).
- 4. Noklikšķiniet uz **Launch Utility** (Palaist utilītu).
- 5. Loga HP Printer Utility (HP printera utilīta) apgabalā **Configuration Settings** (Konfigurācijas iestatījumi) noklikšķiniet uz **Sample Page** (Parauga lapa) un pēc tam — uz **Print Sample Page** (Drukāt parauga lapu).

### **Automātiska drukas galviņas tīrīšana**

Ja uz izdrukātajiem fotoattēliem vai iekšējās atskaites krāsu laukumiem ir redzamas baltas līnijas vai svītras, veiciet šīs darbības, lai notīrītu drukas galviņu. Netīriet drukas galviņu bez vajadzības, jo tas iznieko tinti un saīsina drukas galviņas tintes sprauslu kalpošanas laiku.

### **Ja izmantojat datoru, kurā darbojas sistēma Windows:**

- 1. Ievietojiet galvenajā teknē nelietotu baltu Letter vai A4 formāta papīru.
- 2. Windows izvēlnē **Start** (Sākt) izvēlieties **HP** > **HP Solution Center (HP Kompetences centrs)**.
- 3. Noklikšķiniet uz **Settings** (Iestatījumi) > **Print Settings** (Drukas iestatījumi) > **Printer Toolbox** (Printera rīklodziņš).
- 4. Noklikšķiniet uz **Clean the Printheads** (Notīrīt drukas galviņas) un izpildiet ekrānā redzamos norādījumus.

### **Ja lietojat Macintosh datoru:**

- 1. Ievietojiet galvenajā teknē nelietotu baltu Letter vai A4 formāta papīru.
- 2. Elementā Dock noklikšķiniet uz **HP Device Manager** (HP ierīču pārvaldnieks).
- <span id="page-27-0"></span>3. Uznirstošajā izvēlnē **Information and Settings** (Informācija un iestatījumi) izvēlieties **Maintain Printer** (Apkopt printeri).
- 4. Noklikšķiniet uz **Launch Utility** (Palaist utilītu).
- 5. Loga HP Printer Utility (HP printera utilīta) apgabalā **Configuration Settings** (Konfigurācijas iestatījumi) noklikšķiniet uz **Clean** (Tīrīt) un pēc tam loga labajā daļā vēlreiz noklikšķiniet uz **Clean**.

Ja arī pēc drukas galviņas tīrīšanas drukas kvalitāte ir zema, mēģiniet līdzināt printera drukas kasetni, izmantojot sadaļā *[Drukas kaset](#page-25-0)ņu līdzināšana* 23. lpp. aprakstītās darbības. Ja drukas kvalitātes problēmas neizdodas novērst arī pēc tīrīšanas un līdzināšanas, sazinieties ar HP klientu atbalstu.

### **Manuāla tintes kasetņu kontaktu tīrīšana**

Notīriet tintes kasetnes vara krāsas kontaktus, ja datora ekrānā tiek parādīts paziņojums, ka trūkst kasetnes vai tā ir bojāta.

Pirms tintes kasetnes kontaktu tīrīšanas izņemiet tintes kasetni un pārbaudiet, vai tintes kasetnes kontakti un slots nav aizklāti, un pēc tam ievietojiet tintes kasetni atpakaļ. Ja printeris joprojām rāda paziņojumu, ka kasetnes nav vai tā ir bojāta, notīriet tintes kasetnes kontaktus. Ja saņemat šo paziņojumu arī pēc kontaktu tīrīšanas, tintes kasetne jāmaina. Izņemiet bojāto tintes kasetni un sameklējiet garantijas datumu uz kasetnes pamatnes (GGGG/MMM/DD). Ja garantijas beigu datums vēl nav pienācis, sazinieties ar HP klientu atbalstu, lai iegūtu citu tintes kasetni.

### **Lai notīrītu drukas kasetnes kontaktus:**

- 1. Sameklējiet šādas kontaktu tīrīšanai nepieciešamas lietas:
	- Destilēts, filtrēts vai pudelēs pildīts ūdens (krāna ūdenī var būt sārņi, kas var sabojāt tintes kasetni)

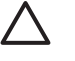

**Uzmanību** Kasetnes tīrīšanai neizmantojiet balonos pildītus tīrīšanas līdzekļus vai alkoholu. Šīs vielas var sabojāt tintes kasetni vai HP Photosmart.

- Sausi putugumijas tamponi, drāniņa bez plūksnām vai jebkurš mīksts materiāls, kas nesairs un neatstās šķiedras.
- 2. Atveriet printera augšējo vāku.
- 3. Nospiediet pelēko mēlīti zem tintes kasetnes slota, lai atbrīvotu pelēko sviru printera iekšienē, pēc tam paceliet sviru.

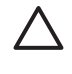

**Uzmanību** Neņemiet ārā vairākas tintes kasetnes vienlaikus. Izņemiet un tīriet pa vienai tintes kasetnei. Neatstājiet tintes kasetni ārpus printera ilgāk par 30 minūtēm.

- 4. Viegli samitriniet tamponu vai drāniņu ūdenī un izspiediet lieko ūdeni.
- 5. Turiet tintes kasetni aiz roktura un ar tamponu vai drāniņu uzmanīgi noslaukiet tikai vara krāsas kontaktus.

<span id="page-28-0"></span>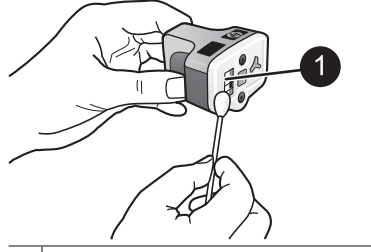

1 Uzmanīgi noslaukiet tikai vara krāsas kontaktus.

- 6. Ievietojiet tintes kasetni atpakaļ brīvajā kasetnes slotā un nospiediet pelēko sviru, līdz kasetne ar klikšķi nofiksējas vietā.
- 7. Ja nepieciešams, atkārtojiet šīs darbības ar citām tintes kasetnēm.
- 8. Aizveriet augšējo vāku.

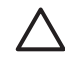

**Uzmanību** Tintes tvertnē var pieaugt spiediens. Ja tintes tvertnē nonāk svešķermenis, tinte var izšļākties un notraipīt apkārt esošos cilvēkus vai priekšmetus.

### **Iekšējās pārbaudes atskaites izdruka**

Ja rodas drukas problēmas, izdrukājiet printera iekšējās pārbaudes atskaiti. Šī atskaite palīdzēs konstatēt drukas problēmas un var sniegt vērtīgu informāciju, ja rodas nepieciešamība sazināties ar HP klientu atbalstu. Šo atskaiti varat izmantot, lai uzzinātu aptuveno tintes kasetnēs atlikušo tintes daudzumu procentos.

### **Ja izmantojat datoru, kurā darbojas sistēma Windows:**

- 1. Ievietojiet papīru galvenajā teknē. Lai ietaupītu fotopapīru, izmantojiet parastu papīru.
- 2. Windows izvēlnē **Start** (Sākt) izvēlieties **HP** > **HP Solution Center (HP Kompetences centrs)**.
- 3. Noklikšķiniet uz **Settings** (Iestatījumi) > **Print Settings** (Drukas iestatījumi) > **Printer Toolbox** (Printera rīklodziņš).
- 4. Noklikšķiniet uz **Print a Diagnostic Page** (Drukāt diagnostikas lapu) un izpildiet ekrānā redzamos norādījumus.

### **Ja lietojat Macintosh datoru:**

- 1. Ievietojiet galvenajā teknē nelietotu baltu Letter vai A4 formāta papīru.
- 2. Elementā Dock noklikšķiniet uz **HP Device Manager** (HP ierīču pārvaldnieks).
- 3. Uznirstošajā izvēlnē **Information and Settings** (Informācija un iestatījumi) izvēlieties **Maintain Printer** (Apkopt printeri).
- 4. Noklikšķiniet uz **Launch Utility** (Palaist utilītu).
- 5. Loga HP Printer Utility (HP printera utilīta) apgabalā **Configuration Settings** (Konfigurācijas iestatījumi) noklikšķiniet uz **Test** (Pārbaude) un pēc tam loga labajā daļā noklikšķiniet uz **Print Test Page** (Drukāt pārbaudes lapu).

<span id="page-29-0"></span>Printeris HP Photosmart izdrukā divas lappuses garu iekšējās pārbaudes atskaiti, kurā ir šāda informācija:

- **Product information** (Produkta informācija) ietver modeļa numuru, sērijas numuru un citu produkta informāciju.
- **Revision information** (Versijas informācija) ietver programmaparatūras versijas numuru un norāda, vai printerim ir uzstādīts HP divpusējās drukas piederums.
- **Ink delivery system information** (Tintes padeves sistēmas informācija) norāda katras ievietotās tintes kasetnes aptuveno tintes daudzumu, tintes kasetnes statusu, uzstādīšanas datumu un derīguma termiņu.
- **Print head assembly information** (Drukas galviņas bloka informācija) ietver informāciju, kuru var izmantot diagnostikai, ja rodas nepieciešamība zvanīt HP klientu atbalstam.
- **Print head parameters** (Drukas galviņas parametri) ietver informāciju, kuru var izmantot diagnostikai, ja rodas nepieciešamība zvanīt HP klientu atbalstam.
- **Print quality pattern** (Drukas kvalitātes paraugs) parāda sešus krāsu laukumus, kuri atbilst katrai no sešām ievietotajām kasetnēm. Ja krāsu laukumos ir redzamas svītras vai arī šo laukumu nav, notīriet drukas galviņu, izpildot sadaļā *[Lietošana un](#page-25-0) apkope* [23. lpp.](#page-25-0) aprakstītās darbības. Ja pēc drukas galviņas tīrīšanas krāsu laukumi joprojām norāda uz kvalitātes problēmām, izlīdziniet drukas kasetni, izmantojot sadaļā *[Drukas kaset](#page-25-0)ņu līdzināšana* 23. lpp. aprakstītās darbības. Ja pēc tīrīšanas un līdzināšanas atbilstošo laukumu krāsojums joprojām uzrāda kvalitātes problēmas, sazinieties ar HP klientu atbalstu.
- **History log** (Vēstures žurnāls) ietver informāciju, kuru var izmantot diagnostikai, ja rodas nepieciešamība zvanīt HP klientu atbalstam.

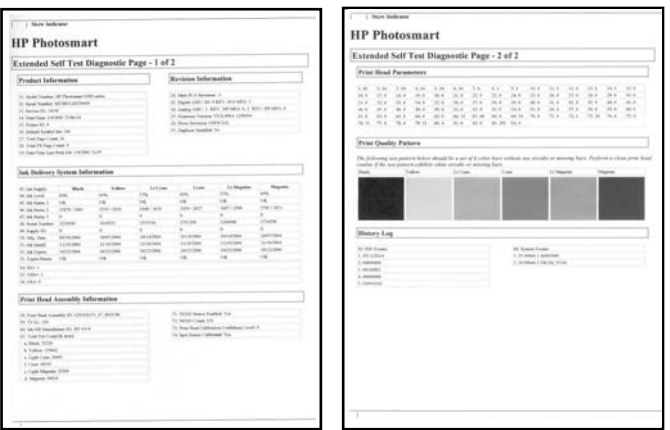

### **Iekšējās pārbaudes atskaite**

### **Programmatūras atjaunināšana**

Regulāri lejupielādējiet jaunākos printera programmatūras atjauninājumus, lai varētu izmantot jaunākās iespējas un uzlabojumus. Printera programmatūras atjauninājumus var lejupielādēt no [www.hp.com/support](http://www.hp.com/support) vai izmantojot iespēju HP Software Update.

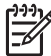

**Piezīme.** No HP Web vietas lejupielādētais printera programmatūras atjauninājums neatjaunina HP Photosmart Premier programmatūru.

### <span id="page-30-0"></span>**Programmatūras lejupielāde (sistēmā Windows)**

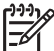

**Piezīme.** Pirms izmantojat HP Software Update, pārliecinieties, vai datoram ir interneta savienojums.

- 1. Windows izvēlnē **Start** (Sākt) izvēlieties **Programs** (Programmas) (operētājsistēmā Windows XP izvēlieties **All Programs** (Visas programmas)) > **Hewlett-Packard** > **HP Software Update**. Tiek atvērts HP Software Update logs.
- 2. Noklikšķiniet uz **Check Now** (Pārbaudīt tūlīt). Funkcija HP Software Update meklē printera programmatūras atjauninājumus HP Web vietā. Ja datorā nav instalēta jaunākā printera programmatūras versija, logā HP Software Update tiek parādīts programmatūras jauninājums.

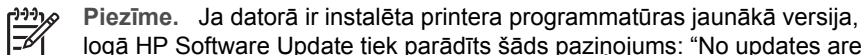

available for your system at this time." (Šobrīd jūsu sistēmai atjauninājumi nav pieejami.)

- 3. Ja programmatūras atjauninājums ir pieejams, noklikšķiniet uz izvēles rūtiņas blakus programmatūras atjauninājumam, lai to izvēlētos.
- 4. Noklikšķiniet uz **Install** (Instalēt).
- 5. Lai pabeigtu instalēšanu, izpildiet ekrānā redzamos norādījumus.

### **Programmatūras lejupielāde (Mac datorā)**

**Piezīme.** Pirms izmantojat funkciju HP Photosmart Updater, pārliecinieties, vai datoram ir interneta savienojums.

- 1. Programmā Finder izvēlieties **Go** (Aiziet) > **Applications** (Programmas).
- 2. Izvēlieties **Hewlett-Packard** > **Photosmart** > **HP Photosmart Updater**.
- 3. Lai pārbaudītu, vai nav programmatūras atjauninājumu, izpildiet ekrānā redzamos norādījumus.

Ja dators atrodas aiz ugunsmūra, atjaunināšanas programmā jāievada starpniekservera informācija.

### **Printera un tintes kasetņu uzglabāšana un transportēšana**

Jūs pasargāsit printeri un tintes kasetnes, ja laikā, kad tās neizmantojat, glabāsit tās pareizi.

### **Printera uzglabāšana un transportēšana**

Printeris ir izgatavots tā, lai bez problēmām izturētu īsus un garus bezdarbības periodus. Glabājiet printeri telpās, nepakļaujot to tiešiem saules stariem vai lielām temperatūras svārstībām.

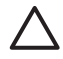

**Uzmanību** Lai izvairītos no tintes zuduma vai izlīšanas, netransportējiet un neglabājiet printeri uz sāniem un neizņemiet tintes kasetnes printera glabāšanas un transportēšanas laikā.

### **Tintes kasetņu uzglabāšana un transportēšana**

Ja transportējat vai novietojat printeri glabāšanai, vienmēr atstājiet izmantojamo tintes kasetni printerī, tā nepieļaujot tintes izžūšanu.

<span id="page-31-0"></span>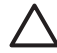

**Uzmanību 1** Lai izvairītos no tintes zuduma vai izlīšanas, neizņemiet tintes kasetnes printera glabāšanas un transportēšanas laikā un neatstājiet tintes kasetni(es) ārpus printera uz ilgstošu laiku.

**Uzmanību 2** Pirms atvienojat strāvas vadu, pārliecinieties, vai printeris ir pilnībā pabeidzis strāvas padeves atslēgšanas ciklu. Tas ļauj printerim pareizi novietot drukas galviņu.

Ievērojiet šo padomu, lai uzturētu HP tintes kasetnes kārtībā un panāktu nemainīgu drukas kvalitāti:

Kamēr neizmantotās tintes kasetnes nav nepieciešamas, turiet tās neatvērtā oriģinālajā iepakojumā. Glabājiet tintes kasetnes istabas temperatūrā (15–35 °C jeb 59–95 °F).

### **Fotopapīra kvalitātes saglabāšana**

Lai uz fotopapīra izdrukātie darbi būtu kvalitatīvi, ievērojiet šajā sadaļā sniegtos norādījumus.

### **Fotopapīra uzglabāšana**

- Glabājiet fotopapīru tā oriģinālajā iepakojumā vai vairākkārt noslēdzamā plastmasas maisiņā.
- Iepakoto fotopapīru novietojiet uz plakanas, vēsas un sausas virsmas.
- Neizmantoto fotopapīru ielieciet atpakaļ plastmasas maisiņā. Printerī atstāts vai laika apstākļiem pakļauts papīrs var saliekties.

### **Darbs ar fotopapīru**

- Vienmēr turiet fotopapīru aiz malām, lai neatstātu pirkstu nospiedumus.
- Ja fotopapīrs ir saliecies, ievietojiet papīru plastmasas maisiņā un uzmanīgi lokiet to liekumam pretējā virzienā, līdz papīrs iztaisnojas.

6. nodaļa

# <span id="page-33-0"></span>**7 Problēmu novēršana**

Printeris HP Photosmart ir veidots tā, lai būtu uzticams un ērti lietojams. Šajā nodaļā ir sniegtas atbildes uz bieži uzdotajiem jautājumiem par printeri un drukāšanu bez datora. Tajā ir informācija par šādām tēmām:

- *Printera aparatūras problēmas* 31. lpp.
- *[Drukas probl](#page-34-0)ēmas* 32. lpp.
- *Kļūdu ziņojumi* [35. lpp.](#page-37-0)

Papildinformāciju par problēmu novēršanu skatiet:

- **Programmatūras instalēšanas problēmu novēršana**: printera komplektācijā iekļauto *Īso pamācību*.
- **Printera programmatūras un problēmu novēršana, drukājot no datora**: elektronisko palīdzību HP Photosmart Printer Help. Informācija par HP Photosmart Printer Help skatīšanu pieejama sadaļā *[Esiet sveicin](#page-5-0)āts!* 3. lpp.

### **Printera aparatūras problēmas**

Pirms sazināšanās ar HP atbalsta dienestu iepazīstieties ar šajā nodaļā sniegtajiem problēmu novēršanas padomiem vai apmeklējiet tiešsaistes atbalsta pakalpojumu vietu [www.hp.com/support](http://www.hp.com/support).

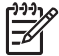

**Piezīme.** Ja vēlaties izveidot printera savienojumu ar datoru, izmantojot USB kabeli, HP iesaka izmantot 2.0 ātrgaitas standartam piemērotu kabeli, kura garums ir 3 metri (10 pēdas) vai mazāk.

### **Mirgo ieslēgšanas indikators, taču printeris nedrukā**

**Risinājums** Printeris ir aizņemts ar informācijas apstrādi; ļaujiet tam pabeigt šo darbību.

### **Printeris ir pievienots strāvas avotam, bet neieslēdzas**

### **Risinājums**

- Printeris, iespējams, ir uzkrājis pārāk daudz enerģijas. Atvienojiet printera strāvas vadu. Uzgaidiet aptuveni 10 sekundes un pēc tam pievienojiet strāvas vadu. Ieslēdziet printeri.
- Printeris, iespējams, ir pievienots sadalītājam, kuram ir izslēgta strāvas padeve. Ieslēdziet sadalītāja strāvas padevi un pēc tam ieslēdziet printeri.
- Iespējams, ir bojāts strāvas vads. Pārliecinieties, vai deg strāvas vada zaļais indikators.

### **Printeris rada troksni, kad tas tiek ieslēgts vai kādu laiku nav ticis izmantots**

**Risinājums** Printeris var radīt troksni pēc ilgiem dīkstāves periodiem (aptuveni 2 nedēļas) vai pēc strāvas padeves pārtraukuma un atjaunošanas, kā arī pēc tintes <span id="page-34-0"></span>kasetņu maiņas. Tā ir parasta darbība. Printeris veic automātisku apkopes procedūru, lai nodrošinātu vislabāko izdruku kvalitāti.

### **Mirgo visi printera indikatori**

**Risinājums** Printerī ir radusies aparatūras kļūda, un tam, iespējams, nepieciešama apkope. Atvienojiet printera strāvas vadu. Uzgaidiet aptuveni 10 sekundes un pēc tam pievienojiet to atpakaļ. Ieslēdziet printeri. Ja indikatori joprojām mirgo, apmeklējiet [www.hp.com/support](http://www.hp.com/support) vai sazinieties ar HP klientu atbalstu, lai saņemtu palīdzību.

### **Drukas problēmas**

Pirms sazināšanās ar HP atbalsta dienestu iepazīstieties ar šajā nodaļā sniegtajiem problēmu novēršanas padomiem vai apmeklējiet tiešsaistes atbalsta pakalpojumu vietu [www.hp.com/support](http://www.hp.com/support).

### **Nosūtot darbus no ciparkameras, printeris nedrukā bezmalu fotoattēlus**

**Risinājums** Pārliecinieties, vai fototeknē ir ievietots fotopapīrs. Drukājot ciparkamerā saglabātus attēlus, printeris izmanto tikai fototeknē (nevis galvenajā teknē) ievietotos materiālus.

### **Drukāšana notiek ļoti lēni**

**Risinājums** Tam var būt divi izskaidrojumi. 1) Iespējams, ka drukājat projektu, kurā ir iekļauta grafika vai fotoattēli. 2) Izdrukai ir izvēlēta visaugstākā izšķirtspēja. Lieli, sarežģīti projekti, kuros ir iekļauta grafika vai fotoattēli, tiek drukāti lēnāk nekā teksta dokumenti — īpaši tad, ja ir iestatīta augsta izšķirtspēja.

### **Papīrs printerī no galvenās teknes netiek pareizi padots**

### **Risinājums**

- lespējams, teknē ievietots pārāk daudz papīra. Izņemiet daļu papīra un mēģiniet drukāt vēlreiz.
- Iespējams, ka galvenā tekne nav iestumta līdz galam. Iestumiet galveno tekni pilnībā.
- lespējams, nav pareizi pielāgotas papīra vadotnes. Pārliecinieties, vai papīra platuma vadotne un papīra garuma vadotne cieši pieguļ papīra malām, nesaliecot papīru.
- lespējams, kopā salipušas vairākas papīra loksnes. Izņemiet daļu no galvenajā teknē ievietotā papīra un pāršķirstiet kaudzes malas, lai atdalītu papīra loksnes, pēc tam atkārtoti ievietojiet papīru un mēģiniet drukāt vēlreiz.
- Ja papīrs ir sakrunkojies vai salocījies, ieteicams izmantot citu papīru.
- Papīrs, iespējams, ir pārāk plāns vai pārāk biezs. Lai iegūtu viskvalitatīvākās izdrukas, izmantojiet HP ražoto strūklprinteru papīru. Plašāku informāciju skatiet sadaļā *Pareizā papīra izvēle* [9. lpp.](#page-11-0)

#### **Izdrukātās lapas krīt ārā no izvades teknes**

**Risinājums** Drukājot vienmēr izvelciet teknes izvelkamo pagarinājumu.

#### **Nevar veikt drukas darbus, kas izmanto fototekni**

**Risinājums** Iespējams, fototekne nav pareizi ievietota printerī. Paceliet izvades tekni un pārbaudiet, vai fototekne ir iebīdīta līdz galam, un pēc tam nolaidiet izvades tekni. Nospiediet **Atsākt**.

#### **Izdruka ir sagrumbojusies vai saliekusies**

**Risinājums** Drukas darbam tiek izmantots vairāk tintes nekā parasti. Drukājiet projektu no datora un izmantojiet printera programmatūru, lai samazinātu tintes piesātinājuma līmeni. Lai saņemtu plašāku informāciju, skatiet elektronisko HP Photosmart palīdzību.

### **Dokuments tiek izdrukāts slīpi vai ir nobīdīts**

#### **Risinājums**

- Iespējams, nav pareizi ievietots papīrs. Atkārtoti ievietojiet papīru tā, lai tas galvenajā teknē tiktu novietots pareizi un papīra platuma vadotne un papīra garuma vadotne cieši piekļautos papīra malām. Norādījumus par papīra ievietošanu skatiet sadaļā *Ieteikumi par papī[ra ievietošanu printer](#page-11-0)ī* 9. lpp.
- Ja izmantojat divpusējās drukas piederumu, noņemiet to un drukājiet vēlreiz.
- lespējams, jālīdzina printera drukas kasetnes. Plašāku informāciju skatiet sadaļā *[Drukas kaset](#page-25-0)ņu līdzināšana* 23. lpp.

### **Krāsu izdrukai ir neapmierinoša kvalitāte**

#### **Risinājums**

- lespējams, jālīdzina printera drukas kasetnes. Plašāku informāciju skatiet sadaļā *[Drukas kaset](#page-25-0)ņu līdzināšana* 23. lpp.
- Iespējams, jātīra drukas galviņa. Plašāku informāciju skatiet sadaļā *[Lietošana](#page-25-0) [un apkope](#page-25-0)* 23. lpp.

### **No printera netiek izvadīts papīrs vai arī drukājot papīrs iestrēgst**

#### **Risinājums**

- Printerim, iespējams, ir nepieciešama uzmanība. Ja ar printeri ir savienots dators, skatiet norādījumus datora ekrānā.
- lespējams, ir izslēgta strāvas padeve vai strāvas vads ir vaļīgi pievienots. Printerim ir jābūt pieslēgtam strāvas avotam un strāvas vadam ir jābūt cieši pievienotam.
- lespējams, galvenajā teknē vai fototeknē nav papīra. Pārbaudiet, vai papīrs ir pareizi ievietots. Norādījumus par papīra ievietošanu skatiet sadaļā *[Ieteikumi](#page-11-0) par papī[ra ievietošanu printer](#page-11-0)ī* 9. lpp.
- Ja drukājot ir iestrēdzis papīrs, veiciet šādas darbības:
	- Izslēdziet printeri un pēc tam atvienojiet to no strāvas avota. Izņemiet no printera papīru, kas bloķē papīra padevi. Noņemiet aizmugurējo vāku. Uzmanīgi izņemiet iestrēgušo papīru no printera, pēc tam uzlieciet atpakaļ aizmugurējo vāku. Ja no printera aizmugures iestrēgušo papīru nevar izņemt, mēģiniet izņemt to no printera vidusdaļas, pirms tam noņemot iestrēguša papīra izņemšanai paredzēto vāku printera augšpusē. Attēlus, kā divējādi var piekļūt iestrēgušam papīram, skatiet sadaļā *[Ar pap](#page-38-0)īru saistītās kļūdas* [36. lpp.](#page-38-0) Kad esat izņēmis iestrēgušo papīru, pievienojiet printeri strāvas avotam, ieslēdziet to un mēģiniet drukāt vēlreiz.
	- Ja drukājāt uz uzlīmēm, pārliecinieties, vai drukāšanas laikā printerī no uzlīmju lapas nav atlīmējusies kāda uzlīme.

### **No printera tiek izvadīta tukša lapa**

### **Risinājums**

- lespējams, esat sācis drukas darbu un pēc tam atcēlis to. Ja drukas darbs tiek atcelts, pirms tiek sākta drukāšana, printeris, iespējams, jau ir ielādējis papīru, gatavojoties drukāt. Nākamajā drukāšanas reizē printeris pirms jaunā darba drukāšanas izstumj šo tukšo lapu.
- Iespējams, ka uz printeri nosūtīts drukas darbs ar lielu datu apjomu. Uzgaidiet, kamēr printeris sagatavo drukas galviņu, lai turpinātu drukāšanu.

### **Izmantojot noklusējuma drukas iestatījumus, fotoattēls netiek izdrukāts**

**Risinājums** Iespējams, esat izmainījis izvēlētā fotoattēla drukas iestatījumus. Ja atsevišķam kamerā saglabātam fotoattēlam tiek lietoti konkrēti drukas iestatījumi, noklusētie drukas iestatījumi netiek ņemti vērā. Atceliet visus drukas iestatījumus, kas izmantoti atsevišķam kamerā saglabātam fotoattēlam, atceļot fotoattēla atlasi. Plašāku informāciju skatiet kameras dokumentācijā.

### **Gatavojoties drukāt, printeris izstumj papīru**

**Risinājums** Automātiskā papīra sensora darbību var traucēt tieša saules gaisma. Pārvietojiet printeri, lai tas neatrastos tiešu saules staru iedarbībā.

### **Izdrukām ir slikta kvalitāte**

### **Risinājums**

- Lietojiet printerim piemērotu fotopapīru. Lai sasniegtu vislabākos rezultātus, lietojiet papīru, kas ieteikts sadaļā *Pareizā papīra izvēle* [9. lpp.](#page-11-0)
- lespējams, ka drukājat uz nepareizās papīra puses. Pārliecinieties, vai papīrs ir ievietots ar apdrukājamo pusi uz leju.
- <span id="page-37-0"></span>● Iespējams, ka ciparkamerā esat izvēlējies zemas izšķirtspējas iestatījumu. Samaziniet attēla izmērus un mēģiniet drukāt vēlreiz. Lai turpmāk uzlabotu izdruku kvalitāti, ciparkamerai iestatiet augstāku fotoattēlu izšķirtspēju.
- lespējams, problēmas cēlonis ir drukas galviņa. Mēģiniet veikt šādas darbības:
	- Izpildiet automātisko drukas galviņas tīrīšanas procedūru. Plašāku informāciju skatiet sadaļā *[Lietošana un apkope](#page-25-0)* 23. lpp.
	- Izlīdziniet printera drukas kasetnes. Plašāku informāciju skatiet sadaļā *[Drukas kaset](#page-25-0)ņu līdzināšana* 23. lpp.
	- Ja pēc visu šo risinājumu izmēģināšanas drukas kvalitātes problēmas joprojām netiek novērstas, sazinieties ar HP klientu atbalstu.

### **Fotoattēli netiek pareizi drukāti**

### **Risinājums**

- lespējams, neesat pareizi ievietojis fotopapīru. Ievietojiet fotopapīru ar apdrukājamo pusi uz leju.
- lespējams, ka fotopapīrs printerī netiek pareizi padots. Mēģiniet veikt šādas darbības:
	- Pārliecinieties, vai nav iestrēdzis papīrs. Plašāku informāciju skatiet sadaļā *Ar papīru saistītās kļūdas* [36. lpp.](#page-38-0)
	- Ievietojiet fotopapīru fototeknē līdz galam.
	- levietojiet fotopapīru pa vienai loksnei.

### **Fotoattēli, kuri drukāšanai atzīmēti ciparkamerā, netiek izdrukāti**

**Risinājums** Dažas ciparkameras ļauj drukāšanai iezīmēt gan kameras iekšējā atmiņā, gan atmiņas kartē saglabātus fotoattēlus. Ja iezīmējat fotoattēlus iekšējā atmiņā un pēc tam pārvietojat tos no kameras iekšējās atmiņas uz atmiņas karti, iezīmējums netiek saglabāts. Iezīmējiet fotoattēlus drukāšanai, kad tie ir pārsūtīti no ciparkameras iekšējās atmiņas uz atmiņas karti.

### **Pēc kameras pieslēgšanas printerim nekas nenotiek**

**Risinājums** Mēģiniet veikt šādas darbības:

- Pārliecinieties, vai kamera ir pievienota printera priekšpusē esošajam kameras portam. Aizmugurējais USB ports nav paredzēts ciparkameru pievienošanai.
- Pārliecinieties, vai kamera atbalsta standartu PictBrdige un tai ir iestatīts PictBridge režīms, vai arī tā ir HP tiešās drukas kamera. Printeris ir piemērots darbam tikai ar šo divu veidu kamerām.
- Pārbaudiet kameras baterijas. Ja nepieciešams, nomainiet tās.
- Restartējiet kameru.

### **Kļūdu ziņojumi**

Pirms sazināšanās ar HP atbalsta dienestu iepazīstieties ar šajā nodaļā sniegtajiem problēmu novēršanas padomiem vai apmeklējiet tiešsaistes atbalsta pakalpojumu vietu [www.hp.com/support](http://www.hp.com/support).

<span id="page-38-0"></span>Ja printeris ir savienots ar datoru, tā ekrānā var tikt parādīti šāda veida kļūdu ziņojumi:

- *Ar papīru saistītās kļūdas* 36. lpp.
- *[Tintes kaset](#page-40-0)ņu kļūdas* 38. lpp.
- *Atmiņ[as kartes vai kameras k](#page-43-0)ļūdas* 41. lpp.
- *Kļūdas, drukā[jot no datora](#page-44-0)* 42. lpp.

Ja printeris nav savienots ar datoru, pārbaudiet indikatorus:

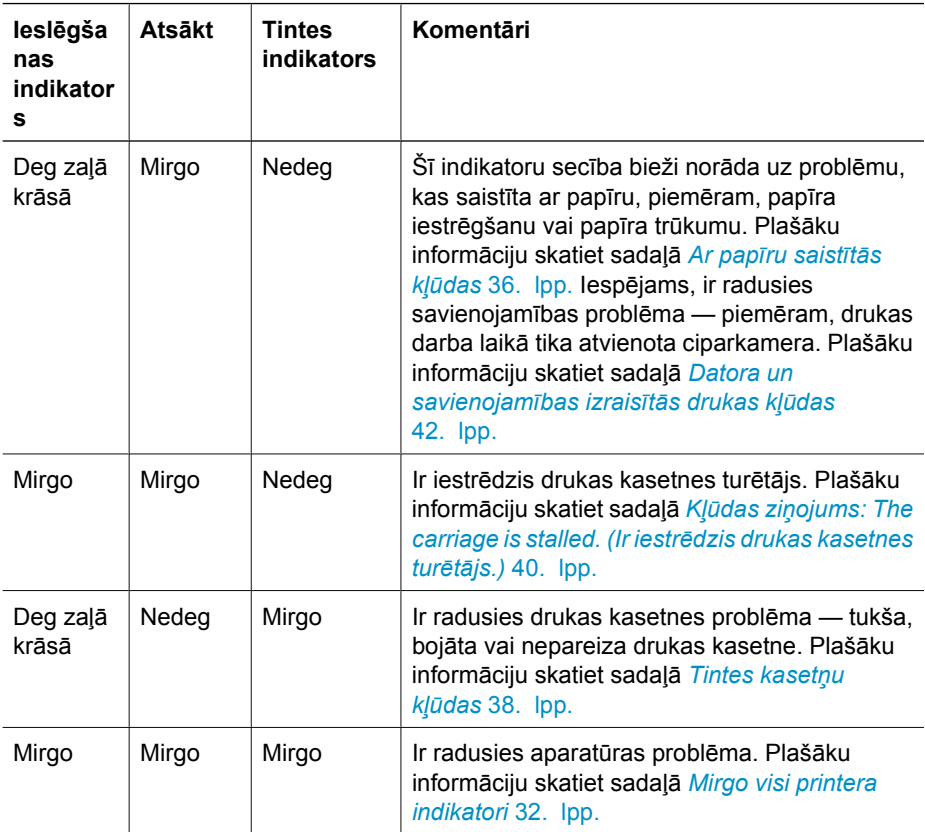

### **Ar papīru saistītās kļūdas**

Pirms sazināšanās ar HP atbalsta dienestu iepazīstieties ar šajā nodaļā sniegtajiem problēmu novēršanas padomiem vai apmeklējiet tiešsaistes atbalsta pakalpojumu vietu [www.hp.com/support](http://www.hp.com/support).

### **Kļūdas ziņojums: Paper Jam. (Iestrēdzis papīrs.)**

**Risinājums** Izslēdziet printeri un pēc tam atvienojiet to no strāvas avota. Izņemiet no printera papīru, kas var bloķēt papīra padevi. Noņemiet aizmugurējo vāku. Uzmanīgi izņemiet iestrēgušo papīru no printera, pēc tam uzlieciet atpakaļ aizmugurējo vāku. Nospiediet **Atsākt**, lai turpinātu drukāšanu.

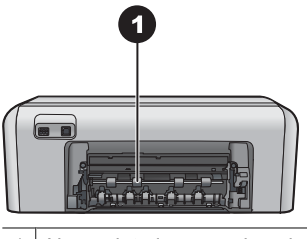

1 Noņemiet aizmugurējo vāku, lai izņemtu iestrēgušu papīru.

Ja nevarat izņemt iestrēgušo papīru no printera aizmugures, mēģiniet izņemt to no printera vidusdaļas, atverot iestrēguša papīra izņemšanai paredzēto vāku printera augšpusē.

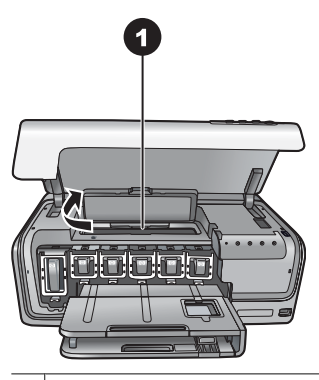

1 Atveriet iestrēgušā papīra izņemšanai paredzēto vāku, lai izņemtu printera vidusdaļā iestrēgušu papīru.

Pievienojiet printeri strāvas avotam un ieslēdziet to.

### **Kļūdas ziņojums: The printer is out of paper. (Printerī ir beidzies papīrs.)**

**Risinājums** Ievietojiet papīru un pēc tam nospiediet **Atsākt**, lai drukātu vēlreiz. Norādījumus par papīra ievietošanu skatiet sadaļā *[Ieteikumi par pap](#page-11-0)īra ievietošanu printerī* [9. lpp.](#page-11-0)

### **Kļūdas ziņojums: Unsupported media size. (Neatbalstīts materiāla formāts.)**

**Risinājums** Printeris nevar izmantot teknē ievietotā formāta papīru. Nospiediet **Atsākt** un pēc tam ievietojiet atbalstīta formāta papīru. Atbalstīto papīra formātu sarakstu skatiet sadaļā *[Printera tehniskie parametri](#page-49-0)* 47. lpp.

### **Kļūdas ziņojums: Automatic paper sensor failed. (Automātiskā papīra sensora kļūme.)**

**Risinājums** Automātiskais papīra sensors ir aizsegts vai bojāts. Mēģiniet pārvietot printeri, lai tas nebūtu pakļauts tiešiem saules stariem, pēc tam nospiediet **Atsākt**

un mēģiniet drukāt vēlreiz. Ja tas nelīdz, apmeklējiet [www.hp.com/support](http://www.hp.com/support) vai sazinieties ar HP klientu atbalstu.

### <span id="page-40-0"></span>**Tintes kasetņu kļūdas**

Pirms sazināšanās ar HP atbalsta dienestu iepazīstieties ar šajā nodaļā sniegtajiem problēmu novēršanas padomiem vai apmeklējiet tiešsaistes atbalsta pakalpojumu vietu [www.hp.com/support](http://www.hp.com/support).

### **Error message: Incorrect Ink Cartridge(s). (Nepareiza(s) tintes kasetne(s).)**

**Risinājums** Pirmoreiz uzstādot un lietojot HP Photosmart, izmantojiet printera komplektācijā iekļautās tintes kasetnes. Šajās kasetnēs esošajai tintei ir īpaša formula, kas ļauj tintei sajaukties ar tinti drukas galviņas blokā.

Lai atrisinātu šo kļūdu, nomainiet visas nederīgās tintes kasetnes ar printera HP Photosmart komplektācijā iekļautajām tintes kasetnēm.

Norādīto tintes kasetni vai kasetnes nevar izmantot pēc tam, kad ierīcei ir veikta inicializācija. Nomainiet tintes kasetni(es) ar printerim HP Photosmart piemērotām tintes kasetnēm. Kasetņu numuri, kuras var izmantot ar šo printeri, norādīti uz šīs drukātās rokasgrāmatas aizmugurējā vāka.

Plašāku informāciju par tintes kasetņu nomaiņu skatiet sadaļā *[Tintes kaset](#page-13-0)ņu [ievietošana](#page-13-0)* 11. lpp.

### **Kļūdas ziņojums: Replace Cartridge(s) Soon. (Drīzumā jāmaina kasente(s).)**

**Risinājums** Norādītajā tintes kasetnē vai kasetnēs ir maz tintes.

Iespējams, ka neilgu laiku varēsit drukāt, izmantojot drukas galviņas blokā atlikušo tinti. Nomainiet norādīto tintes kasetni vai kasetnes vai nospiediet **Atsākt**, lai turpinātu.

Plašāku informāciju par tintes kasetņu nomaiņu skatiet sadaļā *[Tintes kaset](#page-13-0)ņu [ievietošana](#page-13-0)* 11. lpp.

### **Kļūdas ziņojums: Ink Cartridge(s) Empty. (Tintes kasetne(s) ir tukša(s).)**

**Risinājums** Nomainiet visas norādītās tintes kasetnes ar jaunām tintes kasetnēm.

- Ja ir ir beigusies tinte melnās tintes kasetnē, varat turpināt drukāšanu, izmantojot pārējo krāsu tintes kasetnes; izpildiet ekrānā redzamos norādījumus.
- Ja ir ir beigusies tinte krāsu tintes kasetnē, varat turpināt drukāšanu, izmantojot melnās tintes kasetni; izpildiet ekrānā redzamos norādījumus.

Atkarībā no drukas darba statusa varat nospiest **Atsākt**, lai turpinātu. Ja HP Photosmart veic drukas darbu, nospiediet **Atcelt**, lai sāktu drukas darbu no jauna.

**Piezīme.** Teksta un fotoattēlu kvalitāte atšķirsies no kvalitātes, ko iegūst, drukājot ar visām tintes kasetnēm. Ja tintes kasetne(s) drīzumā netiek nomainīta(s), neviens drukas darbs vairs netiek izpildīts.

<span id="page-41-0"></span>Plašāku informāciju par tintes kasetņu nomaiņu skatiet sadaļā *[Tintes kaset](#page-13-0)ņu [ievietošana](#page-13-0)* 11. lpp.

### **Kļūdas ziņojums: Cannot Print. (Nevar drukāt.)**

**Risinājums** Norādītajā tintes kasetnē vai kasetnēs ir beigusies tinte.

Nekavējoties nomainiet tintes kasetni(es), lai varētu turpināt drukāšanu.

HP Photosmart nevar turpināt drukāšanu, kamēr nav nomainīta viena vai vairākas norādītās tintes kasetnes. Neviens drukas darbs vairs netiek izpildīts.

Plašāku informāciju par tintes kasetņu nomaiņu skatiet sadaļā *[Tintes kaset](#page-13-0)ņu [ievietošana](#page-13-0)* 11. lpp.

### **Kļūdas ziņojums: Ink Cartridge(s) Problēma. (Tintes kasetnes(ņu) problēma.)**

**Risinājums** Trūkst norādītā(s) tintes kasetne(s) vai arī tā(s) ir bojāta(s).

Nekavējoties nomainiet norādīto(ās) tintes kasetni(es), lai varētu turpināt drukāšanu. Ja printerī HP Photosmart netrūkst nevienas tintes kasetnes, iespējams, ka jātīra tintes kasetnes kontakti.

Plašāku informāciju par tintes kasetņu nomaiņu skatiet sadaļā *[Tintes kaset](#page-13-0)ņu [ievietošana](#page-13-0)* 11. lpp. Plašāku informāciju par tintes kasetņu kontaktu tīrīšanu skatiet sadaļā *[Lietošana un apkope](#page-25-0)* 23. lpp.

Ja printerī HP Photosmart netrūkst nevienas tintes kasetnes un saņemat šo ziņojumu arī pēc kontaktu tīrīšanas, tintes kasetne jāmaina. Izņemiet bojāto tintes kasetni un atrodiet garantijas datumu uz kasetnes pamatnes (GGGG/MMM/DD). Ja garantijas beigu datums vēl nav pienācis, sazinieties ar HP klientu atbalstu, lai iegūtu citu tintes kasetni.

### **Kļūdas ziņojums: Ink Expiration Nearly Expired. (Tintes derīguma termiņš ir gandrīz beidzies.) VAI Ink Cartridge(s) Expired. (Vienai vai vairākām tintes kasetnēm ir beidzies derīguma termiņš.)**

**Risinājums** Katrai tintes kasetnei ir derīguma termiņš. Derīguma termiņš ļauj aizsargāt drukas sistēmu un nodrošināt tintes kvalitāti. Kad saņemat ziņojumu par tintes derīguma termiņa beigām, izņemiet un nomainiet tintes kasetni un aizveriet ziņojumu. Varat arī turpināt drukāt, nemainot tintes kasetni; šādā gadījumā izpildiet norādījumus printera ekrānā. HP iesaka mainīt tintes kasetnes, kurām beidzies derīguma termiņš. HP nevar garantēt kvalitāti vai uzticamību, ja tintes kasetne tiek izmantota pēc derīguma termiņa beigām. Ierīces apkopi un remontu, kas radušies, lietojot tinti pēc tās derīguma termiņa beigām, garantija nesedz.

Plašāku informāciju par tintes kasetņu nomaiņu skatiet sadaļā *[Tintes kaset](#page-13-0)ņu [ievietošana](#page-13-0)* 11. lpp.

**Kļūdas ziņojums: Non-HP Ink Cartridge(s). (Tintes kasetne(s), ko nav ražojis HP.)**

**Risinājums** Nomainiet norādīto tintes kasetni vai kasetnes vai nospiediet **Atsākt**, lai turpinātu.

<span id="page-42-0"></span>HP iesaka lietot oriģinālās HP tintes kasetnes. Oriģinālās HP tintes kasetnes ir izgatavotas un pārbaudītas kopā ar HP printeriem, lai ļautu jums viegli sasniegt nemainīgi augstus rezultātus.

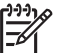

**Piezīme.** HP nevar garantēt kvalitāti un uzticamību, ja tiek izmantota tinte, kuras ražotājs nav HP. Ja printera apkope vai remonts jāveic printera kļūmes vai defekta dēļ, ko izraisījusi no HP atšķirīga ražotāja tintes lietošana, garantija to nesedz.

Ja esat pārliecināts, ka iegādājāties oriģinālu(as) HP tintes kasetni(es), apmeklējiet: [www.hp.com/go/anticounterfeit](http://www.hp.com/go/anticounterfeit)

### **Kļūdas ziņojums: Original HP Ink Depleted. (Beigusies oriģinālā HP tinte.)**

**Risinājums** Nomainiet norādīto tintes kasetni vai kasetnes vai nospiediet **Atsākt**, lai turpinātu.

HP iesaka izmantot oriģinālās HP drukas kasetnes. Oriģinālās HP tintes kasetnes ir izgatavotas un pārbaudītas darbā ar HP printeriem, lai ļautu jums viegli sasniegt nemainīgi augstus rezultātus.

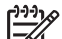

**Piezīme.** HP nevar garantēt kvalitāti un uzticamību, ja tiek izmantota tinte, kuras ražotājs nav HP. Ja printera apkope vai remonts jāveic printera kļūmes vai defekta dēļ, ko izraisījusi no HP atšķirīga ražotāja tintes lietošana, garantija to nesedz.

Ja esat pārliecināts, ka iegādājāties oriģinālu(as) HP tintes kasetni(es), apmeklējiet: [www.hp.com/go/anticounterfeit](http://www.hp.com/go/anticounterfeit)

### **Kļūdas ziņojums: The carriage is stalled. (Ir iestrēdzis drukas kasetnes turētājs.)**

**Risinājums** Noņemiet visus priekšmetus, kas kavē drukas galviņas bloka kustību.

### **Lai notīrītu drukas galviņas bloku**

1. Atveriet augšējo vāku un iestrēguša papīra izņemšanai paredzēto vāku.

<span id="page-43-0"></span>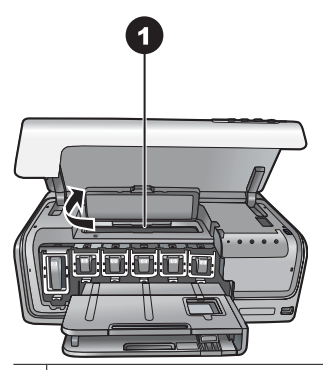

- 1 Atveriet iestrēguša papīra izņemšanai paredzēto vāku, lai notīrītu drukas galviņas bloku.
- 2. Noņemiet visus priekšmetus, kas kavē drukas galviņas bloka kustību, ieskaitot papīru un visus iepakojuma materiālus.
- 3. Izslēdziet printeri un pēc tam to atkal ieslēdziet.
- 4. Aizveriet iestrēguša papīra izņemšanai paredzēto vāku un augšējo vāku.

### **Kļūdas ziņojums: Ink System Failure. (Tintes sistēmas kļūme)**

**Risinājums** Drukas galviņas blokam vai tintes piegādes sistēmai ir radusies kļūme, un HP Photosmart vairs nevar drukāt.

Izslēdziet printeri un pēc tam atvienojiet strāvas vadu. Uzgaidiet aptuveni 10 sekundes un pēc tam pievienojiet to atpakaļ. Ja šādi kļūdas ziņojumu neizdodas notīrīt, sazinieties ar HP klientu atbalstu.

### **Atmiņas kartes vai kameras kļūdas**

Pirms sazināšanās ar HP atbalsta dienestu iepazīstieties ar šajā nodaļā sniegtajiem problēmu novēršanas padomiem vai apmeklējiet tiešsaistes atbalsta pakalpojumu vietu [www.hp.com/support](http://www.hp.com/support).

### **Kļūdas ziņojums: Camera is not supported or not in PictBridge mode. Refer to User Guide. (Kamera nav piemērota vai arī tā neatrodas PictBridge režīmā. Skatiet Lietotāja rokasgrāmatu.)**

**Risinājums** HP Photosmart atbalsta tikai ciparkameras, kurās iestatīts PictBridge režīms, vai HP tiešās drukas kameras. Ja lietojat PictBridge kameru, obligāti iestatiet tai PictBridge režīmu. Plašāku informāciju skatiet kameras dokumentācijā.

### **Kļūdas ziņojums: Cannot print photos. (Fotoattēlus nevar izdrukāt.)**

**Risinājums** Vairāk nekā 10 šim drukas darbam norādīto fotoattēlu, iespējams, ir bojāti, to trūkst vai tiem ir neatbalstīts faila tips. Informāciju par atbalstītajiem failu tipiem skatiet sadaļā *[Printera tehniskie parametri](#page-49-0)* 47. lpp.

- Saglabājiet šos fotoattēlus datorā, izmantojot ciparkameru, nevis atmiņas karti.
- Saglabājiet failus datorā un drukājiet tos no datora.

### <span id="page-44-0"></span>**Kļūdas ziņojums: Camera selections (DPOF) file has error. (Kameras izvēles (DPOF) failā ir kļūda.)**

**Risinājums** Printeris nespēj lasīt DPOF failu, jo ir bojāti dati vai atmiņas kartē radusies kļūda. Izmantojiet kameru, lai no jauna izvēlētos fotoattēlus.

### **Kļūdas ziņojums: Some camera-selected photos are not on card. (Kartē nav dažu kamerā izvēlēto fotoattēlu.)**

**Risinājums** Trūkst dažu kamerā izvēlēto fotoattēlu vai tie ir izdzēsti. Mēģiniet veikt šādas darbības:

- Pārliecinieties, vai šos fotoattēlus neesat netīšām izdzēsis no atmiņas kartes.
- Izvēlieties fotoattēlus vēlreiz, lietojot ciparkameru.

### **Datora un savienojamības izraisītās drukas kļūdas**

Pirms sazināties ar HP klientu atbalstu, iepazīstieties ar šajā nodaļā sniegtajiem problēmu novēršanas padomiem vai apmeklējiet atbalsta pakalpojumus tiešsaistē [www.hp.com/support](http://www.hp.com/support).

### **Kļūdas ziņojums: Printer memory is full. Job was cancelled. Press OK. (Printera atmiņa ir pilna. Darbs tika atcelts. Nospiediet OK.)**

**Risinājums** Drukājot fotoattēlus, printerim radās kļūda. Mēģiniet veikt šādas darbības:

- Lai iztīrītu printera atmiņu, izslēdziet un no jauna ieslēdziet to.
- Vienlaikus drukājiet mazāk fotoattēlu.
- Saglabājiet fotoattēlus datorā un drukājiet tos no datora.
- Saglabājiet failus datorā, izmantojot atmiņas kartes lasītāju, un pēc tam drukājiet no datora.

### **Kļūdas ziņojums: HP Photosmart Disconnected! (Ierīce HP Photosmart ir atvienota!)**

**Risinājums** Printeris nevar pareizi sazināties ar datoru. Iespējams, nedarbojas printera programmatūra vai ir vaļīgs kabeļa savienojums. USB kabelim ir jābūt cieši pievienotam gan pie datora, gan pie USB porta printera aizmugurē. Ja kabelis ir cieši pievienots, pārbaudiet, vai ir instalēta printera programmatūra.

**Kļūdas ziņojums: Camera is not responding. Check camera connections, batteries, or restart camera. Refer to User Guide. (Kamera nereaģē. Pārbaudiet kameras savienojumus un baterijas vai restartējiet kameru. Skatiet Lietotāja rokasgrāmatu.)**

**Risinājums** Drukas darbs tiks atcelts. Atkārtoti savienojiet kameru un printeri, izmantojot USB kabeli, un vēlreiz nosūtiet drukas darbu.

## **8 HP klientu atbalsts**

<span id="page-45-0"></span>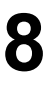

**Piezīme.** HP atbalsta pakalpojumu nosaukumi dažādās valstīs/reģionos var atšķirties.

Ja radusies problēma, veiciet šādas darbības:

- 1. Pārbaudiet printera komplektācijā iekļauto dokumentāciju.
- 2. Ja nevarat atrisināt problēmu, izmantojot dokumentācijā ietverto informāciju, apmeklējiet Web vietu [www.hp.com/support,](http://www.hp.com/support) lai:
	- piekļūtu tiešsaistes atbalsta lapām;
	- nosūtītu HP atbalsta dienestam e-pasta ziņojumu un saņemtu atbildes uz uzdotajiem jautājumiem;
	- sazinātos ar HP tehnisko personālu, izmantojot tiešsaistes tērzēšanu;
	- noskaidrotu programmatūras atjauninājumu pieejamību.

Atbalsta iespējas un to pieejamība ir atkarīga no produkta, valsts/reģiona un valodas.

3. Jā netiekat galā ar problēmu, izmantojot elektronisko palīdzību vai HP Web vietas, zvaniet HP klientu atbalsta dienestam, izmantojot savai valstij/reģionam norādīto numuru. Valstu/reģionu tālruņu numuru sarakstu skatiet sadaļā *HP atbalsts pa tālruni* 43. lpp.

### **HP atbalsts pa tālruni**

Printera garantijas perioda laikā atbalstu pa tālruni var saņemt bez maksas. Plašāku informāciju skatiet komplektācijā iekļautajā garantijā vai apmeklējiet Web vietu [www.hp.com/support](http://www.hp.com/support) un noskaidrojiet, cik ilgs ir paredzētais bezmaksas atbalsts.

Kad ir beidzies periods, kura laikā atbalsts pa tālruni tiek sniegts bez maksas, kompānija HP sniedz palīdzību par maksu. Sazinieties ar HP izplatītāju vai zvaniet uz savas valsts/ reģiona atbalsta tālruņa numuru, lai iegūtu informāciju par atbalsta iespējām.

Lai saņemtu HP atbalstu pa tālruni, zvaniet uz savai atrašanās vietai atbilstošo atbalsta tālruņa numuru. Ir spēkā tālruņu operatora standarta tarifs.

**Ziemeļamerikā.** Zvaniet 1-800-474-6836 (1-800–HP-invent). ASV tālruņa atbalsts ir pieejams gan angliski, gan spāniski 24 stundas diennaktī, septiņas dienas nedēļā (atbalsta dienas un laiks var tikt mainīts bez iepriekšēja brīdinājuma). Garantijas perioda laikā šis pakalpojums ir bezmaksas. Pēc garantijas perioda beigām var tikt noteikta maksa.

**Rietumeiropā**. Klienti no Austrijas, Beļģijas, Dānijas, Francijas, Itālijas, Īrijas, Lielbritānijas, Nīderlandes, Norvēģijas, Portugāles, Somijas, Spānijas, Šveices, Vācijas un Zviedrijas var apmeklēt Web vietu [www.hp.com/support,](http://www.hp.com/support) lai saņemtu informāciju par atbalsta tālruņa numuriem savā valstī/reģionā.

**Citās valstīs/reģionos**. Atbalsta tālruņu numuru sarakstu skatiet šīs rokasgrāmatas priekšējā vāka iekšpusē.

### <span id="page-46-0"></span>**Zvanīšana**

Zvanot uz HP klientu atbalstu, atrodieties datora un printera tuvumā. Sagatavojiet šādu informāciju:

- printera modeļa numurs (norādīts printera priekšpusē);
- printera sērijas numurs (norādīts uz printera pamatnes);
- datora operētājsistēmas nosaukums un versija;
- printera programmatūras versija:
	- **Sistēmā Windows:** lai apskatītu printera programmatūras versiju, sistēmas Windows uzdevumjoslā ar peles labo pogu noklikšķiniet uz ikonas HP Digital Imaging Monitor (HP ciparu attēlveidošanas pārraugs) un izvēlieties **About** (Par).
	- **Macintosh datorā:** lai apskatītu printera programmatūras versiju, izmantojiet dialoglodziņu **Print** (Drukāšana).
- printera monitorā redzamie ziņojumi;
- atbildes uz šādiem jautājumiem:
	- Vai problēma, kuras dēļ zvanāt, ir radusies jau iepriekš? Vai varat izraisīt šādu situāciju vēlreiz?
	- Vai uzstādījāt jaunu aparatūru vai instalējāt datora programmatūru aptuveni tajā pat laikā, kad radās problēma?

### **Atgriešana HP remonta dienestam (tikai Ziemeļamerikā)**

HP sazināsies ar jums, lai vienotos par produkta paņemšanu un nogādāšanu HP centrālajā remonta centrā. Produkta piegādi un nogādāšanu abos virzienos apmaksā HP. Šis pakalpojums aparatūras garantijas perioda laikā ir bezmaksas.

### **HP ātrās apmaiņas pakalpojums (tikai Japānā)**

製品に問題がある場合は以下に記載されている電話番号に連絡してください。製品が故 障している、または欠陥があると判断された場合、HP Quick Exchange Serviceがこの製 品を正常品と交換し、故障した製品を回収します。保証期間中は、修理代と配送料は無 料です。また、お住まいの地域にも依りますが、プリンタを次の日までに交換すること も可能です。

電話番号: 0570-000511 (自動応答) :03-3335-9800 (自動応答システムが使用できない場合) サポート時間: 平日の午前 9:00 から午後 5:00 まで 土日の午前10:00 から午後 5:00 まで。 祝祭日および1月1日から 3日は除きます。

- サポートの提供は、カスタマケアセンターを通してのみ行われます。
- カスタマケアセンターがプリンタの不具合と判断した場合に、サービスを受ける ことができます。 ご注意:ユーザの扱いが不適切であったために故障した場合は、保証期間中あっで も修理は有料となります。詳細については保証書を参照してください。

### その他の制限

- 運送の時間はお住まいの地域によって異なります。 詳しくは、カスタマケアター に連絡してご確認ください。
- 出荷配送は、当社指定の配送業者が行います。 ご注意: デバイスはインクカートリッジを取り外さないで返還してください。 配送は交通事情などの諸事情によって、遅れる場合があります。
- このサービスは、将来予告なしに変更することがあります。

## <span id="page-47-0"></span>**Papildu garantijas iespējas**

Par papildu samaksu printerim ir pieejamas izvērstas pakalpojumu paketes. Apmeklējiet [www.hp.com/support](http://www.hp.com/support), atlasiet savu valsti/reģionu un valodu, pēc tam iepazīstieties ar pakalpojumiem un garantijas nosacījumiem, lai iegūtu informāciju par izvērstām pakalpojumu paketēm.

8. nodaļa

## <span id="page-49-0"></span>**A Specifikācijas**

Šajā nodaļā ir uzskaitītas minimālās sistēmas prasības HP Photosmart printera programmatūras instalēšanai un sniegta daļa printera tehnisko datu.

Pilnu printera tehnisko datu un sistēmas prasību sarakstu skatiet elektroniskajā HP Photosmart palīdzībā. Informācija par HP Photosmart elektroniskās palīdzības skatīšanu pieejama sadaļā *[Esiet](#page-5-0) sveicināts!* [3. lpp.](#page-5-0)

### **Sistēmas prasības**

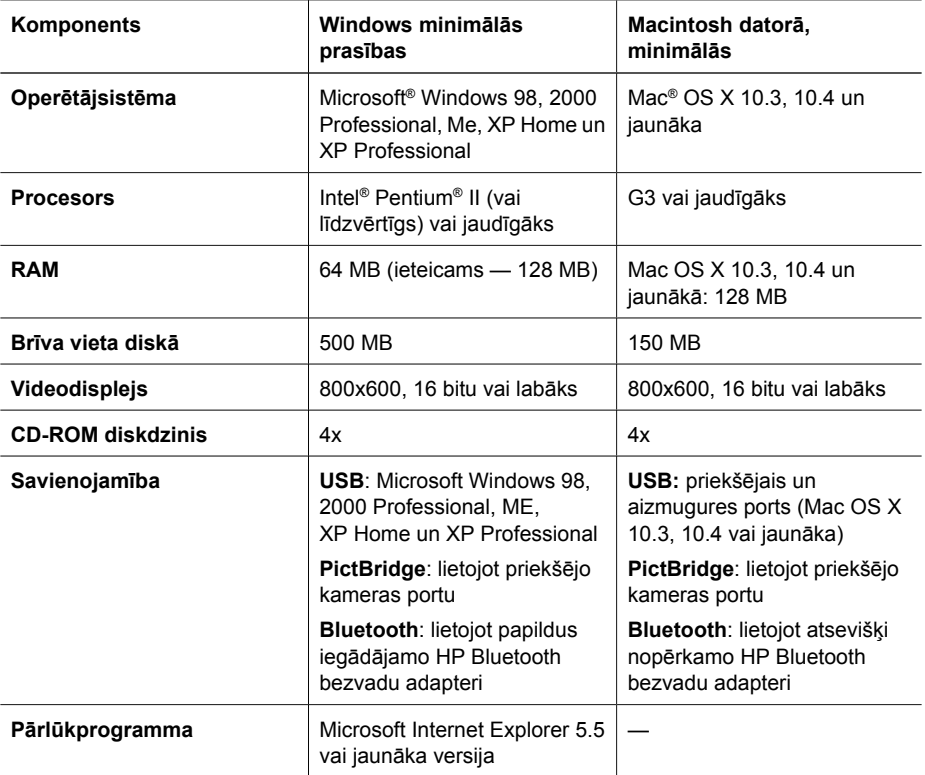

### **Printera tehniskie parametri**

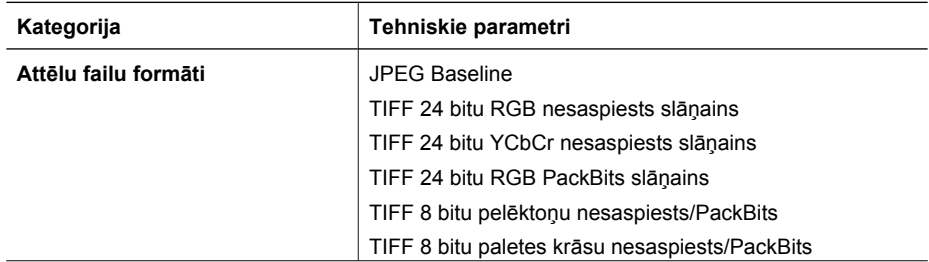

### Pielikums A

(turpinājums)

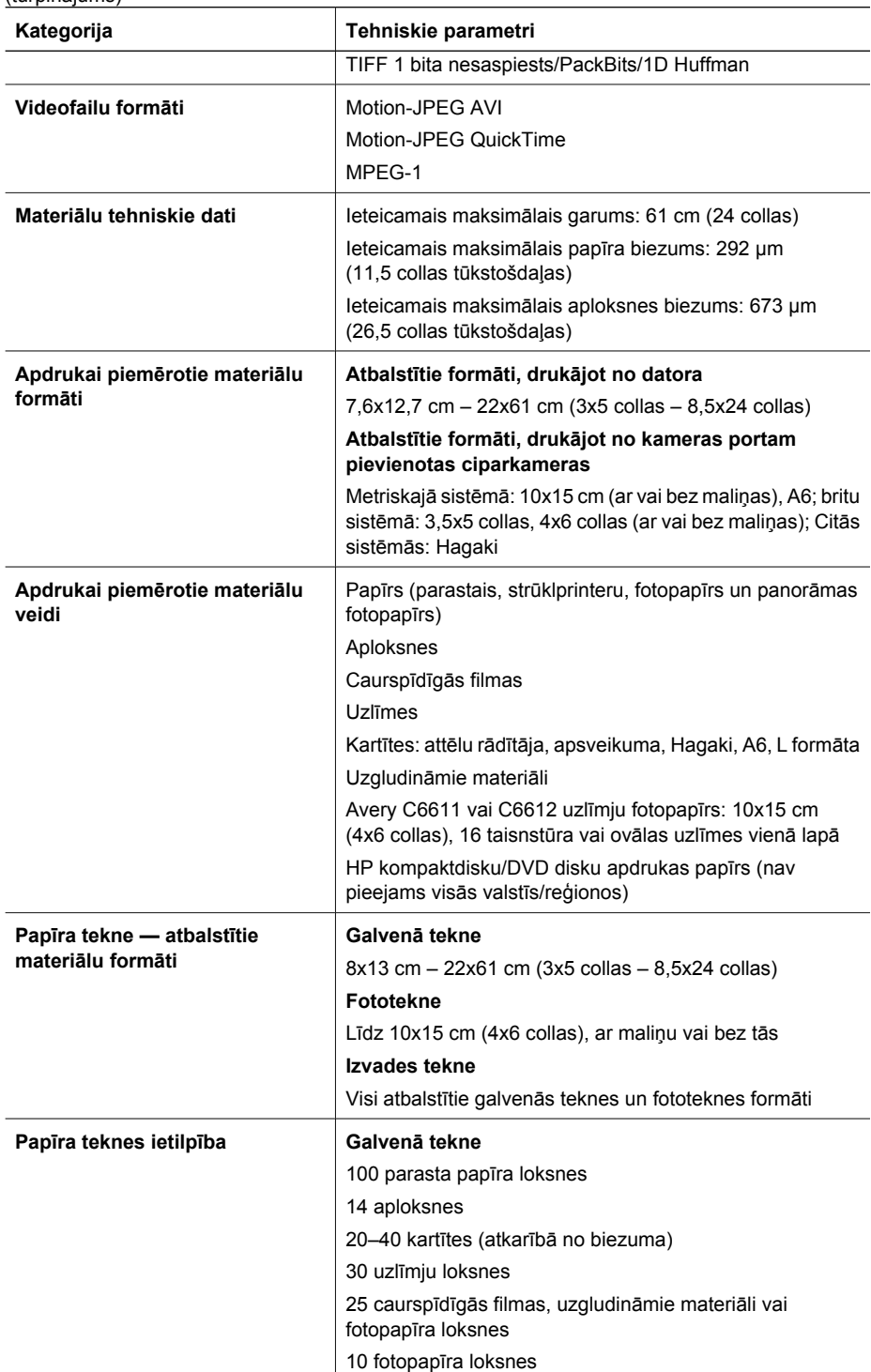

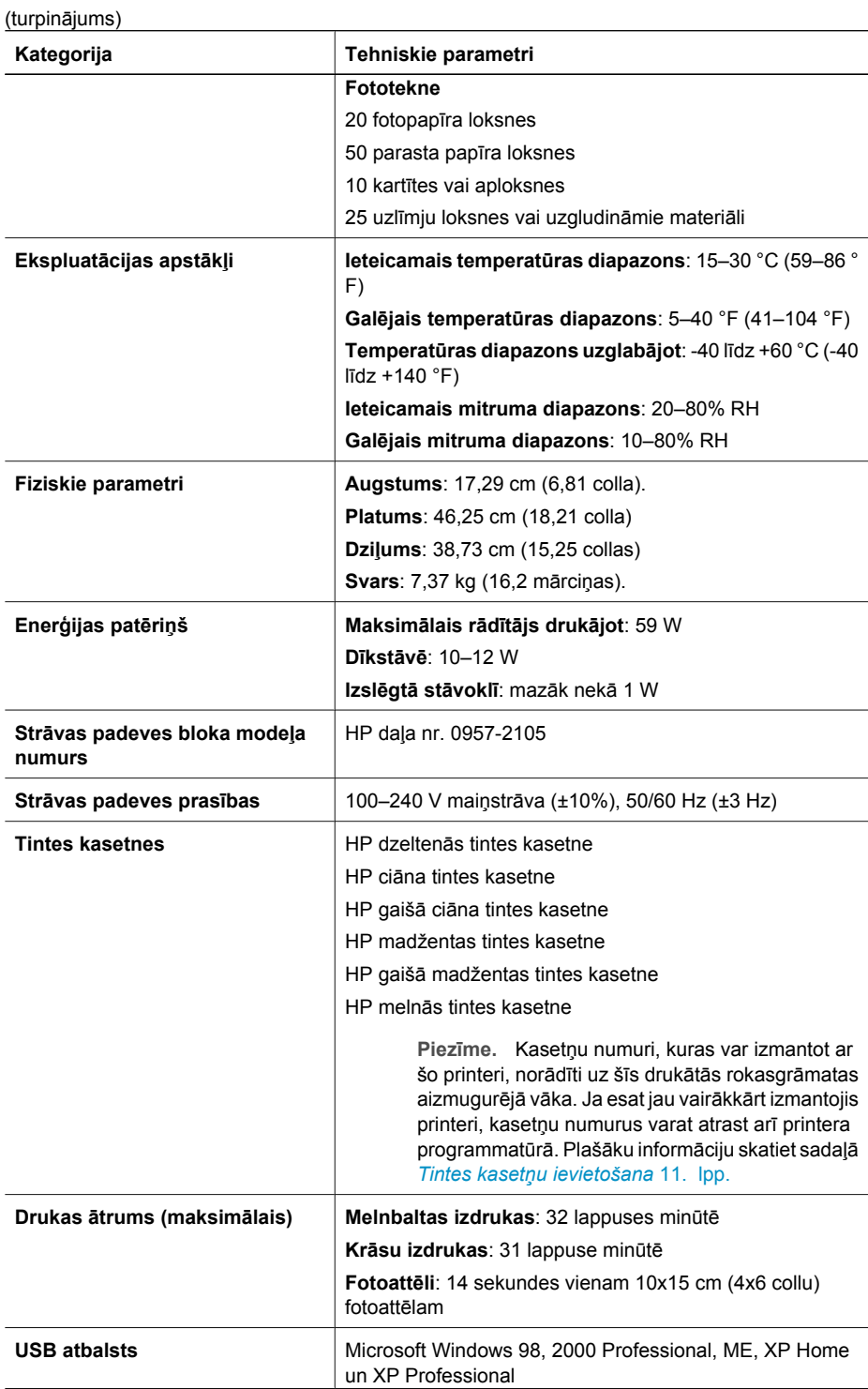

### Pielikums A

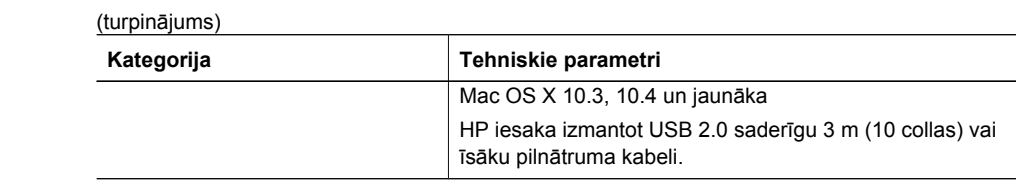

## <span id="page-53-0"></span>**B HP garantija**

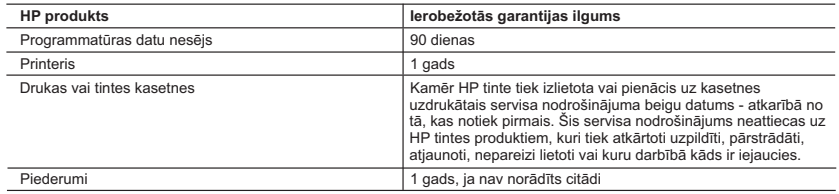

A. Ierobežotās garantijas apjoms

- 1. HewlettPackard (HP) lietotājam-klientam garantē, ka iepriekš minētajā periodā, sākot ar datumu, kad klients iegādājies šo produktu, iepriekš norādītie HP produkti būs bez materiālu un apstrādes defektiem.
	- 2. Programmatūrai HP ierobežotā garantija attiecas tikai uz nespēju izpildīt programmēšanas instrukcijas. HP negarantē, ka jebkādu produktu darbība būs nepārtraukta un bez kļūdām.
	- 3. HP ierobežotā garantija attiecas tikai uz tiem defektiem, kas radušies produkta normālas lietošanas rezultātā, un neietver nevienu citu problēmu, ieskaitot tās, kuru cēlonis ir:
		- a. nepareiza apkope vai modificēšana;
		- b. programmatūra, materiāli, detaļas un izejmateriāli, ko nepiegādā vai neatbalsta HP; vai
		- c. darbība, kas neatbilst produkta specifikācijā norādītajiem parametriem;
		- d. nesankcionēta modificēšana vai nepareiza lietošana.
	- 4. Kasetņu, kas nav HP kasetnes, vai atkārtoti uzpildītu kasetņu izmantošana HP printeru produktos neietekmē ne klientam paredzēto garantiju, ne arī ar klientu noslēgto HP atbalsta līgumu. Tomēr, ja printera kļūme vai bojājums ir izskaidrojams ar tādas tintes kasetnes izmantošanu, kuras ražotāja nav HP, kas ir atkārtoti uzpildīta vai kurai beidzies derīguma termiņš, HP ir tiesīga pieprasīt savu standarta maksu par patērēto laiku un materiāliem, apkalpojot printeri ar šādu kļūmi vai bojājumu.1
	- 5. Ja atbilstošā garantijas perioda laikā HP saņem paziņojumu par jebkura produkta defektu, uz kuru attiecas HP garantija, HP pēc savas izvēles vai nu salabos, vai aizstās šo produktu.
	- 6. Ja HP nespēj salabot vai aizstāt bojāto produktu, uz kuru attiecas HP garantija, HP saprātīgā laika periodā pēc tam, kad tiks saņemts paziņojums par defektu, atmaksās produkta iegādes cenu.
	- 7. HP nav jālabo, jāaizstāj vai jāveic atmaksa, kamēr klients bojāto produktu nav nogādājis atpakaļ HP.
	- 8. Jebkurš aizstājējprodukts var būt jauns vai gandrīz jauns, ja tā funkcionalitāte ir vismaz tāda pati kā aizstājamajam produktam.
	- 9. HP produktos var būt pārstrādātas detaļas, komponenti un materiāli, kuru veiktspēja ir tāda pati kā jauniem materiāliem.
	- 10. HP paziņojums par ierobežoto garantiju ir spēkā visās valstīs, kur HP izplata šai garantijai pakļautos produktus. Līgumus par papildu garantijas pakalpojumiem, piemēram, servisu, izbraucot pie klienta, piedāvā visi autorizētie HP servisa centri tajās valstīs, kur šo produktu izplata HP vai autorizēts importētājs.
- B. Garantijas ierobežojumi
	- CIKTĀL TO ATĻAUJ VIETĒJĀ LIKUMDOŠANA, NE HP, NE TĀS TREŠĀS PUSES PIEGĀDĀTĀJI NEGARANTĒ<br>UN NEPIEĻAUJ NEKĀDA VEIDA NE TIEŠI, NE NETIEŠI NORĀDĪTAS GARANTIJAS VAI NOTEIKUMUS PAR PIEMĒROTĪBU PĀRDOŠANAI, APMIERINOŠU KVALITĀTI UN PIEMĒROTĪBU NOTEIKTAM NOLŪKAM, KĀ ARĪ ŠĀDUS APSTĀKLUS.
- C. Atbildības ierobežojumi
	- 1. Šajā paziņojumā par garantiju norādītās kompensācijas ir klienta vienīgās un ekskluzīvās kompensācijas, ja tas nav pretrunā ar vietējo likumdošanu.
	- 2. JA TAS NAV PRETRUNĀ AR VIETĒJO LIKUMDOŠANU, IZŅEMOT ŠAJĀ PAZIŅOJUMĀ PAR GARANTIJU ĪPAŠI NORĀDĪTĀS SAISTĪBAS, HP VAI TĀS TREŠĀS PUSES PIEGĀDĀTĀJI NEKĀDĀ GADĪJUMĀ NAV ATBILDĪGI PAR TIEŠIEM, NETIEŠIEM, SPECIĀLIEM, NETĪŠIEM UN IZRIETOŠIEM KAITĒJUMIEM NEATKARĪGI NO TĀ, VAI TO NOSAKA LĪGUMS, LIKUMĀ NOTEIKTIE ATLĪDZINĀMIE ZAUDĒJUMI VAI JEBKURŠ CITS JURIDISKS PIEŅĒMUMS, KĀ ARĪ PIEŅĒMUMI PAR ŠĀDU KAITĒJUMU IESPĒJAMĪBU.

- 1. Šis paziņojums par garantiju klientam piešķir īpašas juridiskās tiesības. Klientam, iespējams, ir arī citas tiesības, kas dažādos ASV štatos, Kanādas provincēs un pasaules valstīs atšķiras.
- 2. Šis paziņojums par garantiju ir jāuzskata par atbilstošu vietējās likumdošanas prasībām, ciktāl šis paziņojums par garantiju nav pretrunā ar vietējo likumdošanu. Saskaņā ar vietējo likumdošanu noteiktas atrunas un ierobežojumi, kas minēti šajā paziņojumā par garantiju, var neattiekties uz klientu. Piemēram, dažos ASV štatos, kā arī citās teritorijās ārpus ASV (ieskaitot Kanādas provinces) var:
	- a. nepieļaut šī paziņojuma par garantiju atrunu un ierobežojumu klienta likumā noteikto tiesību ierobežošanu (piemēram, Lielbritānijā);
	- b. citādi ierobežot ražotāja kompetenci realizēt šādas atrunas un ierobežojumus; vai
- c. piešķirt klientam papildu garantijas tiesības, norādīt to netiešo garantiju ilgumu, no kurām ražotājs nevar atteikties,
- vai neatļaut netiešo garantiju ilguma ierobežojumus. 3. ŠĪ PAZIŅOJUMA PAR GARANTIJU NOTEIKUMI, JA LIKUMDOŠANĀ NAV NOTEIKTS CITĀDI, NEIZSLĒDZ, NEIEROBEŽO UN NEPĀRVEIDO, KĀ ARĪ PAPILDINA OBLIGĀTĀS LIKUMĀ NOTEIKTĀS TIESĪBAS, KAS PIEMĒROJAMAS HP PRODUKTU PĀRDOŠANAI ŠIEM KLIENTIEM.

#### **Informācija par HP ierobežoto servisa nodrošinājumu**

Godātais klient!

Pielikumā ir norādīti to HP uzņēmumu nosaukumi un adreses, kas sniedz HP ierobežoto servisa nodrošinājumu (ražotāja servisa nodrošinājumu) jūsu valstī.

**Papildus ražotāja servisa nodrošinājumam likumdošanas aktos jums var būt paredzētas citas uz pirkuma līgumu balstītas pret pārdevēju izmantojamas tiesības, kas netiek ierobežotas ar šo ražotāja servisa nodrošinājumu. Latvia:** Hewlett-Packard SIA, Palasta iela 7, Riga, LV-1050

D. Vietējā likumdošana

Pielikums B

## <span id="page-55-0"></span>**Alfabētiskais rādītājs**

### **B**

Bluetooth bezvadu printera adapteris [7](#page-9-0) savienošana ar printeri [15,](#page-17-0) [17](#page-19-0) bojāta, tintes kasetne [39](#page-41-0)

### **C**

ciparkamera fotoattēlu saglabāšana datorā [18](#page-20-0) ciparkameras. *skatīt* kameras

### **D**

dators drukāšana no [19](#page-21-0) fotoattēlu saglabāšana tajā [18](#page-20-0) savienošana ar printeri [17](#page-19-0) sistēmas prasības [47](#page-49-0) divpusējā druka [7](#page-9-0) dokumentācija, printeris [3](#page-5-0) drukas galviņa iestrēgusi [40](#page-42-0) kļūme [41](#page-43-0) tīrīšana [24](#page-26-0) drukas kasetņu līdzināšana [23](#page-25-0) drukāšana fotoattēli [15](#page-17-0) neizmantojot datoru [15](#page-17-0) no atmiņas kartēm [15](#page-17-0) no BlueTooth ierīces [15](#page-17-0) no datora [19](#page-21-0) no kamerām [15](#page-17-0) no PictBridge kameras [15](#page-17-0) pārbaudes lapa [26](#page-28-0)

### **E**

Energy Star [4](#page-2-0) enerģijas patēriņš [4](#page-2-0)

### **F**

failu formāti, atbalstītie [47](#page-49-0) fotoattēli drukāšana [15](#page-17-0) saglabāšana datorā [17](#page-19-0)

sūtīšana pa e-pastu [18](#page-20-0) fotoattēlu nosūtīšana pa epastu [18](#page-20-0) fotoattēlu saglabāšana datorā [17](#page-19-0) fototekne ievietošana [10](#page-12-0)

### **G**

galvenā tekne ievietošana [9](#page-11-0)

### **H**

Hewlett-Packard Company paziņojumi [4](#page-2-0) HP Instant Share [17](#page-19-0) HP klientu atbalsts [43](#page-45-0) HP Photosmart Essential [19](#page-21-0) HP Photosmart Premier [19](#page-21-0) HP Photosmart Share [18,](#page-20-0) [20](#page-22-0) HP Photosmart Studio (tikai Mac datorā) [20](#page-22-0) HP Software Update [27](#page-29-0) HP tiešās drukas ciparkameras [15](#page-17-0)

### **I**

Ievietojiet papīru [9](#page-11-0) ievietošana tintes kasetnes [13](#page-15-0) indikatori [6](#page-8-0)

### **K**

kameras drukāšana no [15](#page-17-0) PictBridge [15](#page-17-0) ports [4](#page-6-0) savienošana ar printeri [15,](#page-17-0) [17](#page-19-0) tiešā druka [15](#page-17-0) kasetnes. *skatīt* tintes kasetnes kļūdu ziņojumi [35](#page-37-0) kvalitāte fotopapīrs [29](#page-31-0) pārbaudes lapas drukāšana [26](#page-28-0)

### **L**

lietošana un apkope [23](#page-25-0) līdzināšanas lapa [23](#page-25-0)

### **M**

Macintosh dators HP Photosmart Mac programmatūra [20](#page-22-0)

### **P**

palīdzība. *skatīt* problēmu novēršana papīrs glabāšana [9](#page-11-0), [29](#page-31-0) iegāde un izvēle [9](#page-11-0) tehniskie parametri [47](#page-49-0) teknes [4](#page-6-0) Papīrs ievietošana [9](#page-11-0) pārbaudes lapa [26](#page-28-0) Photosmart Share. *skatīt* HP Photosmart Share PictBridge kameras [15](#page-17-0) piederumi [6](#page-8-0) piederumi, divpusējā druka [7](#page-9-0) pogas [6](#page-8-0) printera programmatūra atjaunināšana [27](#page-29-0) printera programmatūra, atjaunināšana [19](#page-21-0) printera transportēšana [6](#page-8-0) printeris dokumentācija [3](#page-5-0) kļūdu ziņojumi [35](#page-37-0) lietošana un apkope [23](#page-25-0) piederumi [6](#page-8-0) sastāvdaļas [4](#page-6-0) savienojuma izveide [15](#page-17-0) savienošana [17](#page-19-0) tehniskie parametri [47](#page-49-0) tīrīšana [23](#page-25-0) uzglabāšana [28](#page-30-0) Printeris Specifikācijas [47](#page-49-0) problēmu novēršana HP klientu atbalsts [43](#page-45-0) kļūdu ziņojumi [35](#page-37-0)

Probl ēmu nov ēršana [31](#page-33-0)

### **R**

regul ējošie pazi ņojumi regul ējošais mode ļ a identifik ācijas numurs [4](#page-2-0)

### **S**

sist ēmas pras ības [47](#page-49-0) Specifik ācijas [47](#page-49-0)

### **T**

teknes, pap īra [4](#page-6-0) tinte beigusies [38](#page-40-0) drīza nomai ņa [38](#page-40-0) p ārbaudes l īmenis [26](#page-28-0) tintes kasetnes beidzies derīguma termi ņš [39](#page-41-0) beigusies HP tinte [40](#page-42-0) boj ātas [39](#page-41-0) cita ražot āja tinte [39](#page-41-0) drīza nomai ņa [38](#page-40-0) ievietošana [13](#page-15-0) nepareizas [38](#page-40-0) nomai ņa [13](#page-15-0) p ārbaude [26](#page-28-0) tintes l īmenis, p ārbaude [13](#page-15-0) tr ūkums [39](#page-41-0) tukšas [38](#page-40-0) uzglab āšana [28](#page-30-0) tintes kaset ņu nomai ņa [13](#page-15-0) tintes l īmenis, p ārbaude [13](#page-15-0) tī rīšana drukas galvi ņa [24](#page-26-0) printeris [23](#page-25-0) vara kr āsas kontakti [25](#page-27-0) tr ūkstoša tintes kasetne [39](#page-41-0)

### **U**

USB ports [4](#page-6-0) savienojuma veids [17](#page-19-0) tehniskie parametri [47](#page-49-0) uzglab āšana fotopap īrs [29](#page-31-0) printeris [28](#page-30-0) tintes kasetnes [28](#page-30-0)

### **V**

vad ības panelis [6](#page-8-0)